<span id="page-0-0"></span>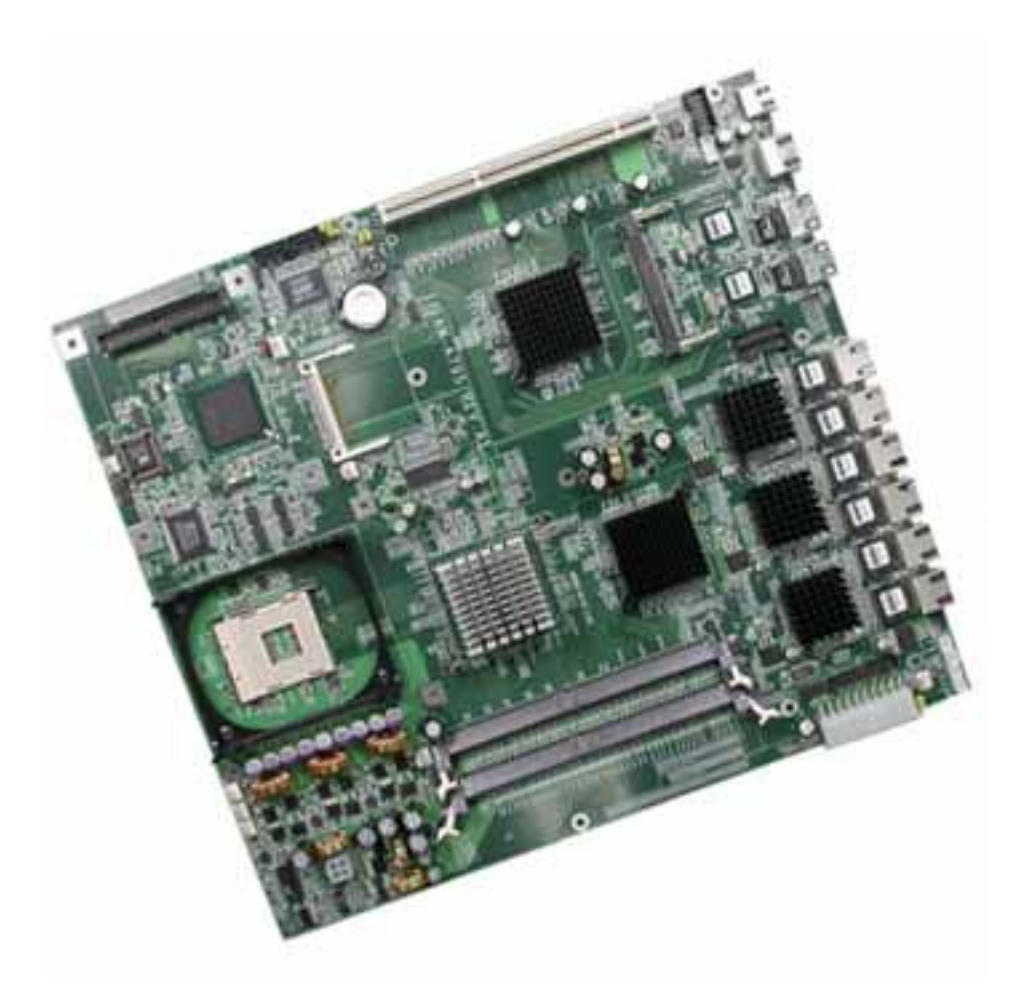

# **Control Board**

# **Model Number**:**AW-A795**

**Intel® Pentium® 4 Embedded SBC with Six Gigabit/Two 10/100LAN & SSD** 

## **User's Manual**

**Version 1.0** 

**We embed your need! © Copyright 2005**

## **© Copyright 2005. All Rights Reserved Manual Edition 1.0, January 2005**

This document contains proprietary information protected by copyright. All rights are reserved, no part of this manual may be reproduced, copied, translated or transmitted in any form or by any means without prior written permission of the manufacturer.

The content of this manual is intended to be accurate and reliable, the original manufacturer assumes no responsibility for any inaccuracies that may be contained in this manual. The original manufacturer reserves the right to make improvements to the products described in this manual at any time without prior notice.

#### **Trademarks**

IBM, EGA, VGA, XT/AT, OS/2 and PS/2 are registered trademarks of International business Machine Corporation

Award is a trademark of Award Software International, Inc

Intel is a trademark of Intel

RTL is a trademark of Realtek

VIA is a trademark of VIA Technologies, Inc

Microsoft, Windows, Windows NT and MS-DOS are either trademarks or registered trademarks of Microsoft Corporation

All other product names mentioned herein are used for identification purpose only and may be trademarks and/or registered trademarks of their respective companies

#### **Limitation of Liability**

While reasonable efforts have been made to ensure the accuracy of this manual, the manufacturer and distributor assume no liability resulting from errors or omissions in this manual, or from the use of the information contained herein.

## **Table of Contents**

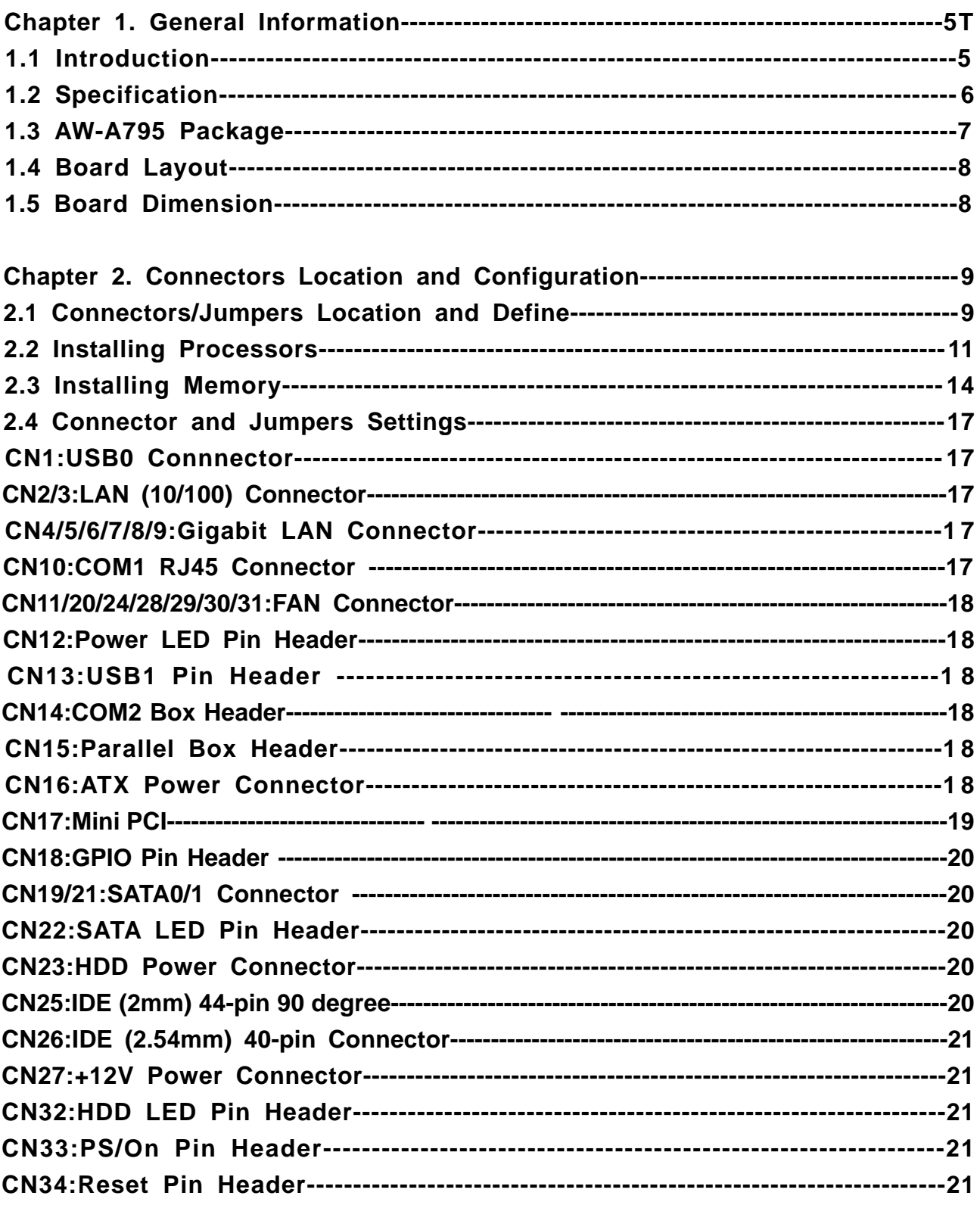

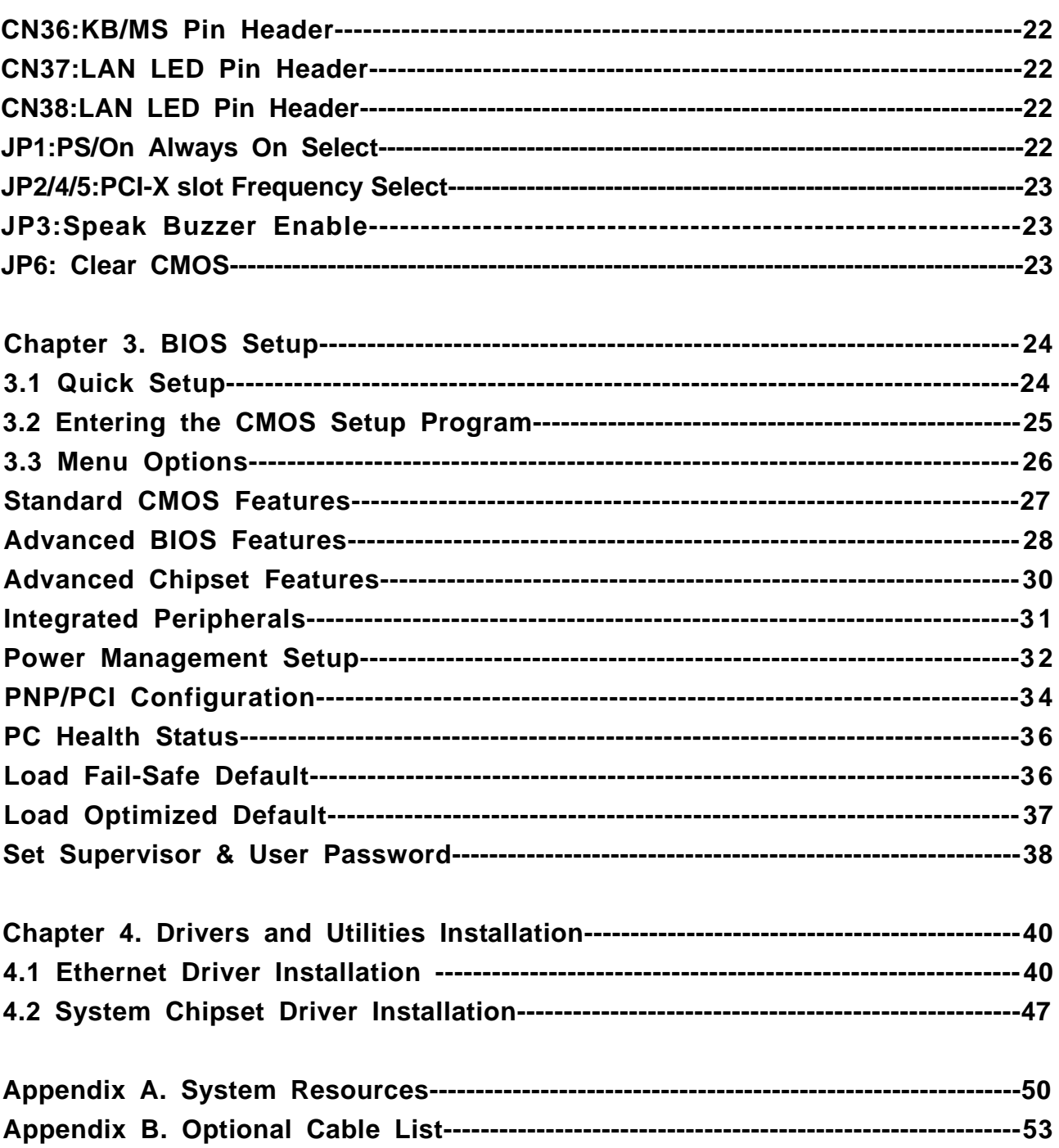

## <span id="page-4-0"></span>**Chapter 1. General Information**

## **1.1 Introduction**

THE AW-A795 embedded computing board, an "all-in-one" Network Security Hardware Appliance based on Intel® architecture with E7501+ICH3+P64H2 chipset supporting the Pentium® 4 processor with 400/533MHz FSB. The DDR 200/266 RAM (PC2100 registered) with ECC for enhanced data integrity up to 4GB. Based on E7501 chipset, AW-795 support eight Ethernet ports including six GbE ports, two 10/100BASE-T coppers for various markets and performance requirements.

Other features includes a CompactFlash socket, one PCI-X 133MHz slot and one Mini PCI socket for flexible expansion capabilities, one IDE connector, two USB ports, two Serial ports, one Parallel port, digital I/O, watchdog timer and hardware system monitoring for 1U chassis applications to give the customer a complete platform solution.

## <span id="page-5-0"></span>**1.2 Specification**

#### **General Functions**

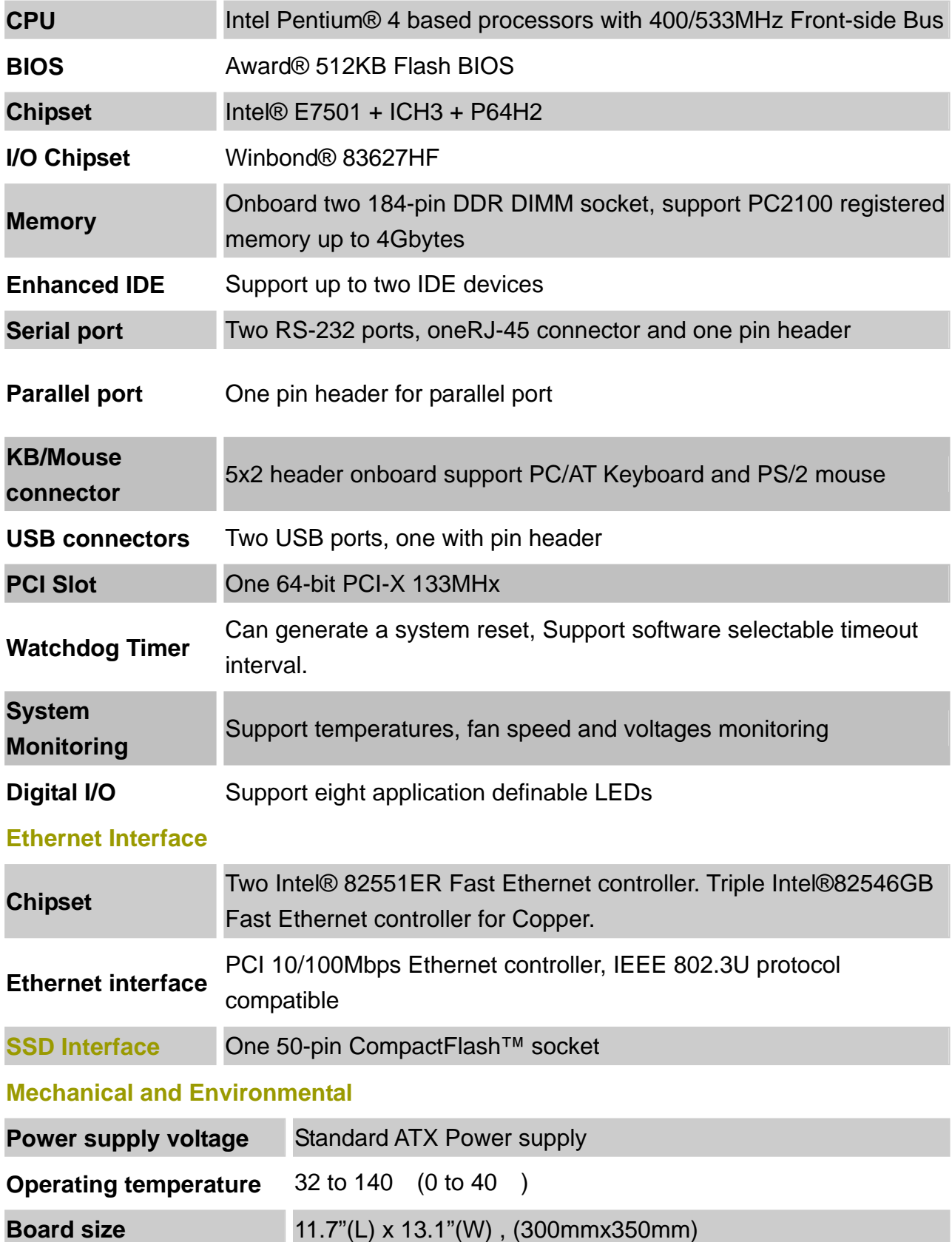

**©2002 AEWIN Technologies Co., Ltd.. All rights reserved. Ver 1.0. Jan. 2005** 6

#### <span id="page-6-0"></span>**1.3 AW-A795 Package**

Please make sure that the following items have been included in the package before installation.

- 1. AW-A795 Low Power Embedded SBC
- 2. Quick Setup
- 3. Cable: Please refer to Appendix B Optional Cables
- 4. CD-ROM which contains the following folders:
- (1) Manual
- (2) System Driver
- (3) Ethernet Driver
- (4) Tools

If any of these items are missing or damaged, please contact your dealer from whom you purchased the board at once. Save the shipping materials and carton in the event that you want to ship or store the board in the future. After you unpack the board, inspect it to assure an intact shipment. Do not apply power to the board if it appears to have been damaged.

Leave the board in its original packing until you are ready to install

### **Precautions**

Please make sure you properly ground yourself before handling the AW-A795 board or other system components. Electrostatic discharge can be easily damage the AW-A795 board.

Do not remove the anti-static packing until you are ready to install the AW-A795 board.

Ground yourself before removing any system component from it protective anti-static packaging. To ground yourself, grasp the expansion slot covers or other unpainted parts of the computer chassis.

Handle the AW-A795 board by its edges and avoid touching its component.

### <span id="page-7-0"></span>**1.4 Board Layout**

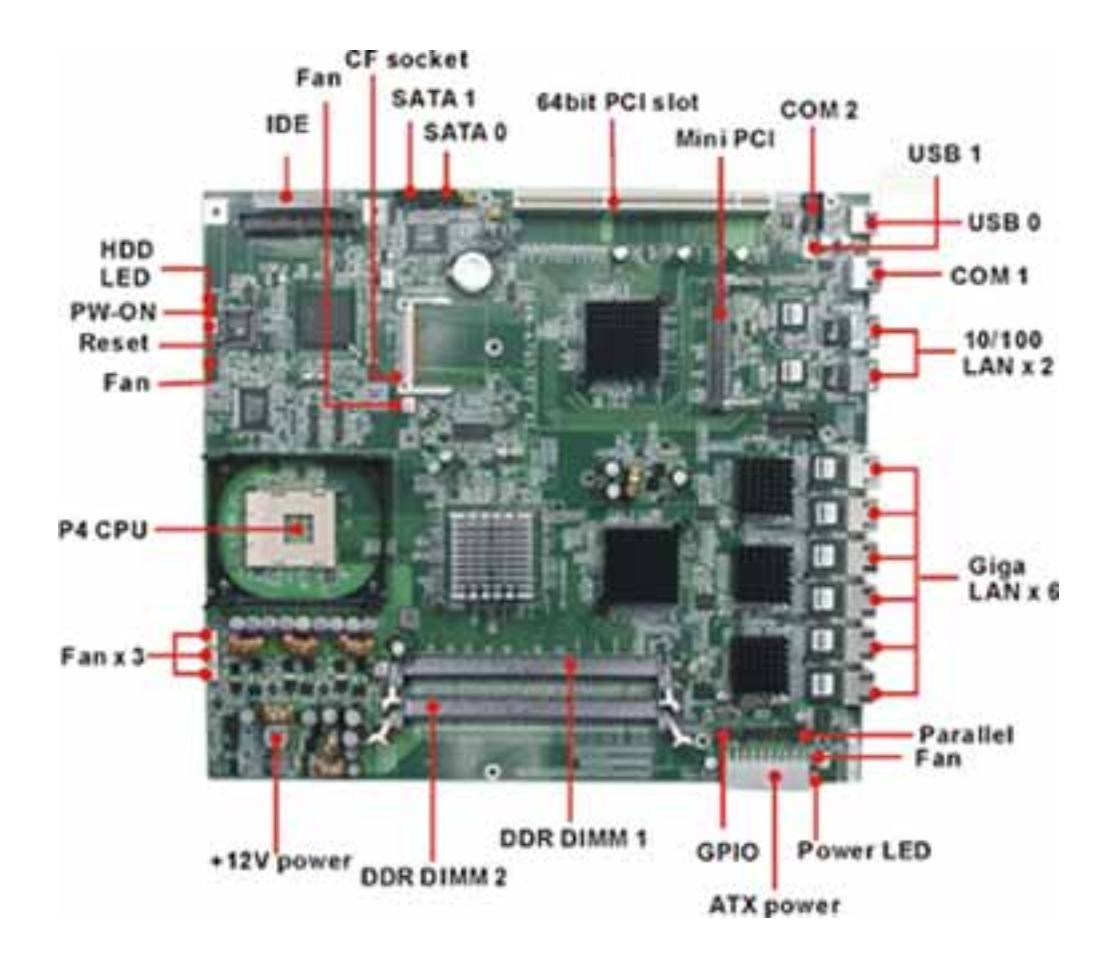

**1.5 Board Dimension** 

<span id="page-8-0"></span>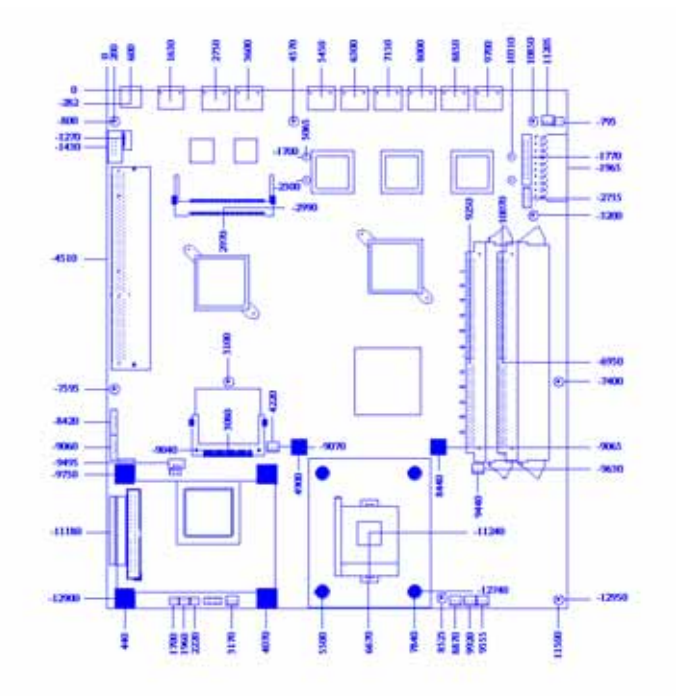

## **Chapter 2. Connectors/Switch Location and Configuration**

### **2.1 Connectors/Jumpers Location and Define**

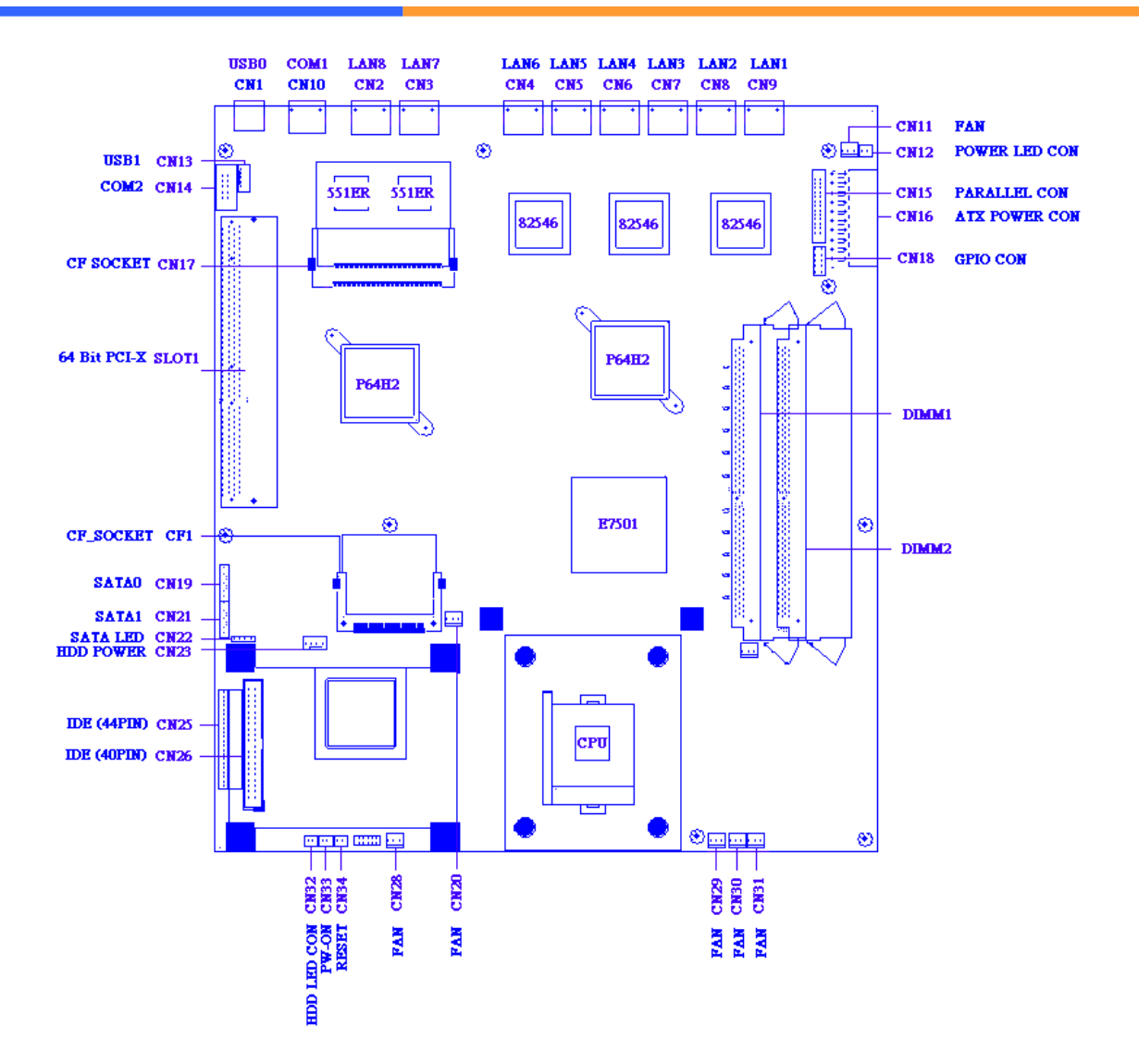

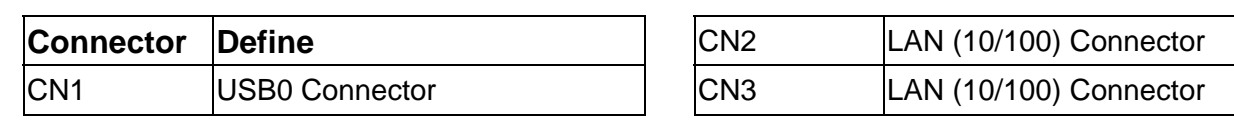

**©2002 AEWIN Technologies Co., Ltd.. All rights reserved.**  $10$  **example 10 example 1.0. Jan. 2005** 

<span id="page-10-0"></span>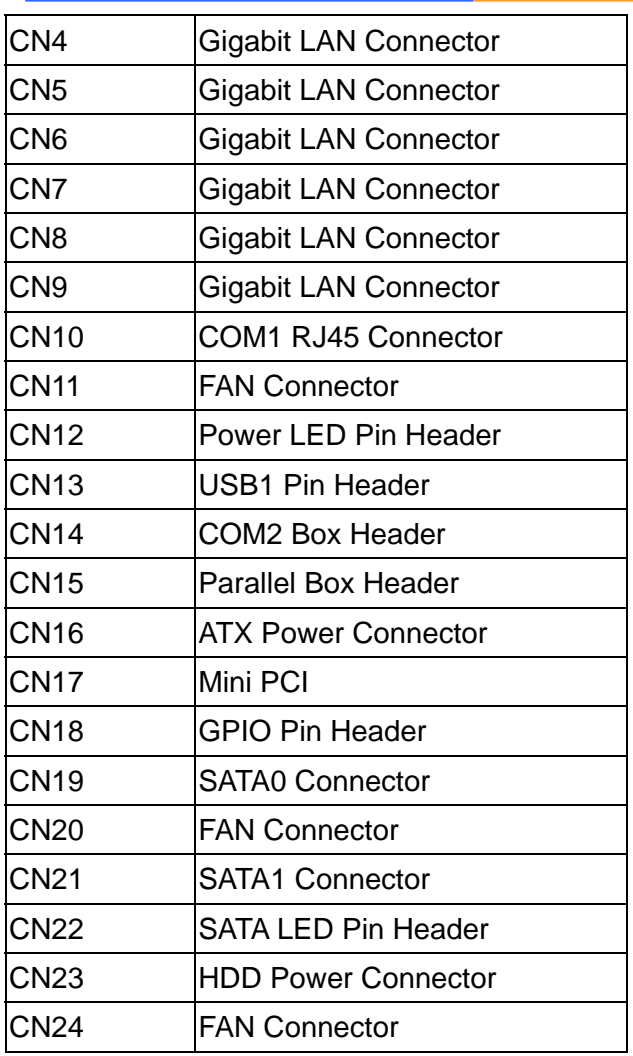

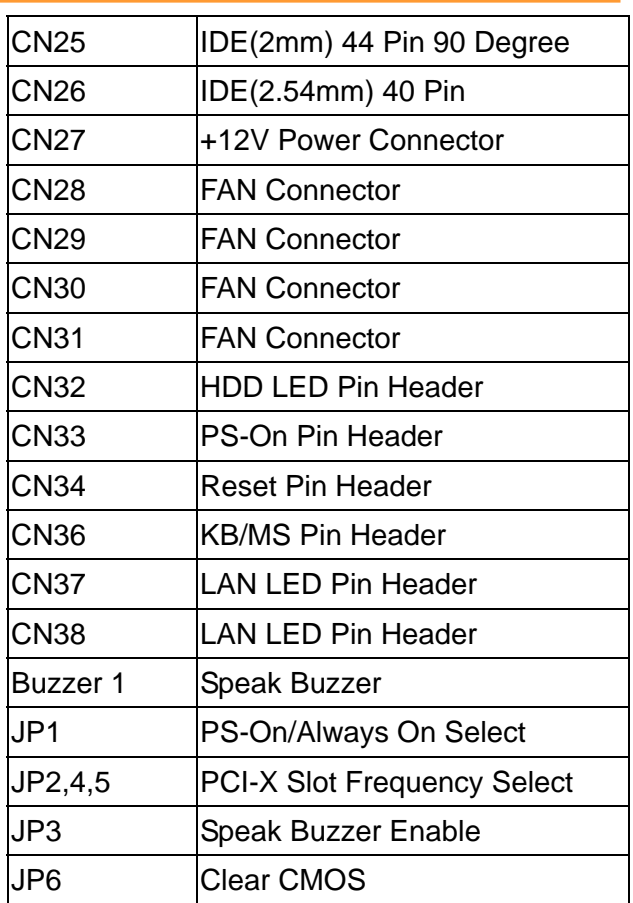

### **2.2. Installing Processors**

The AW-A795 onboard built-in socket 479 for Intel® Pentium® 4 Processors. After installing the processor, you should proceed to installing the heatsink or cooler.

## **2.2.1 Installing CPU:**

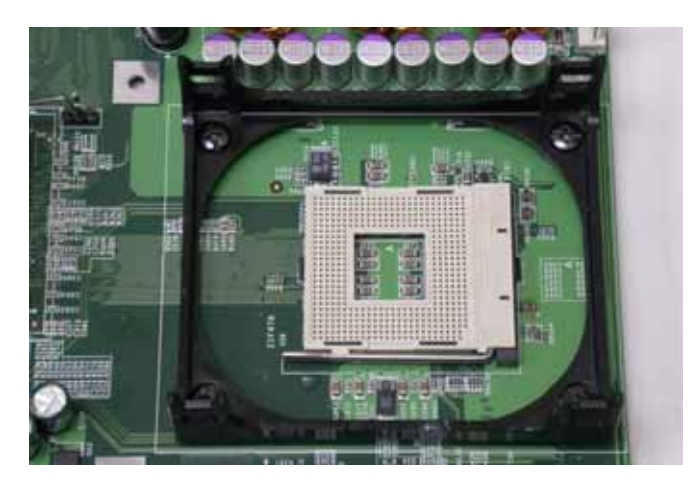

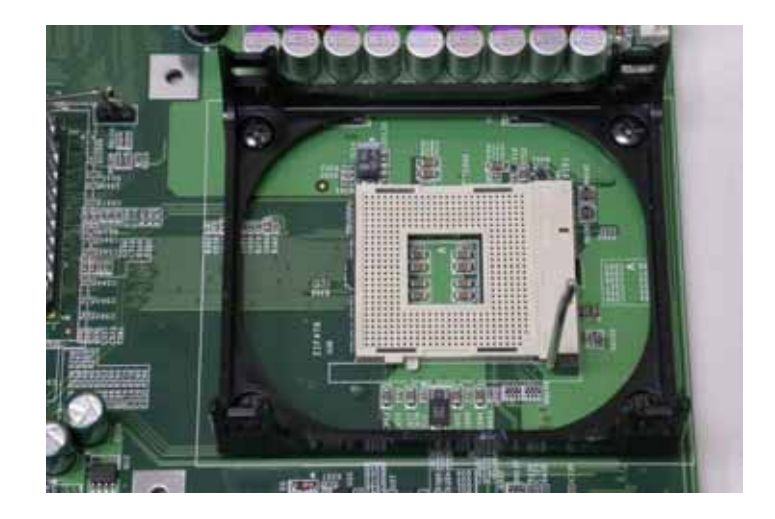

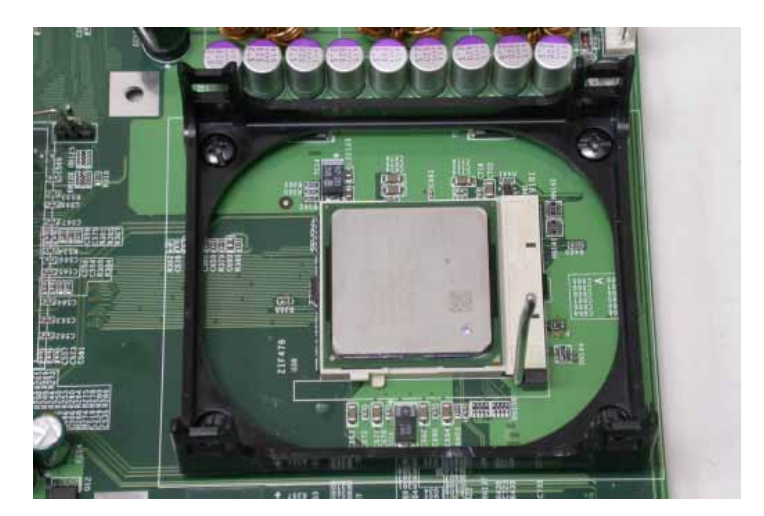

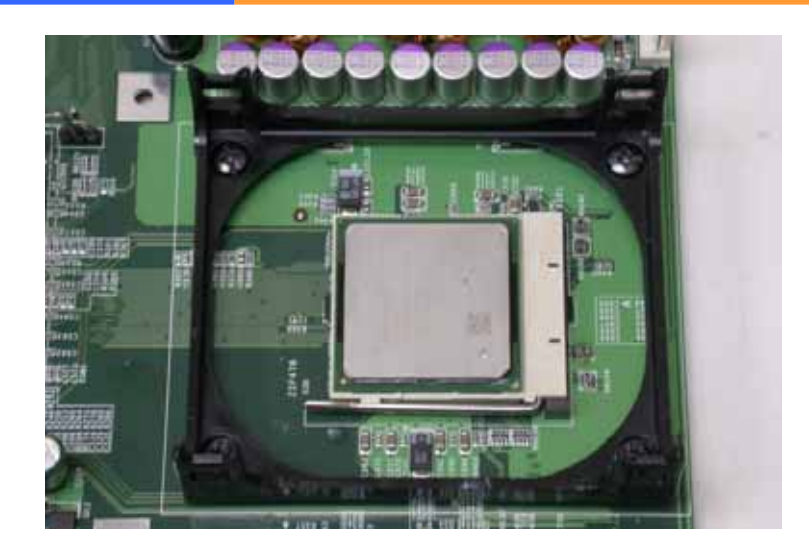

#### **2.2.2 Remove CPU**

**(1) First, please push the tappet to unlock location.** 

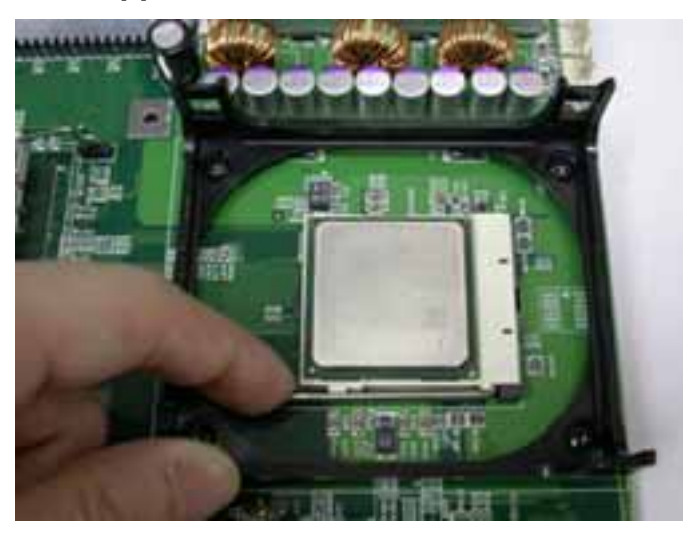

**(2) Then untie the screw beginning from left side you can refer to below the picture.** 

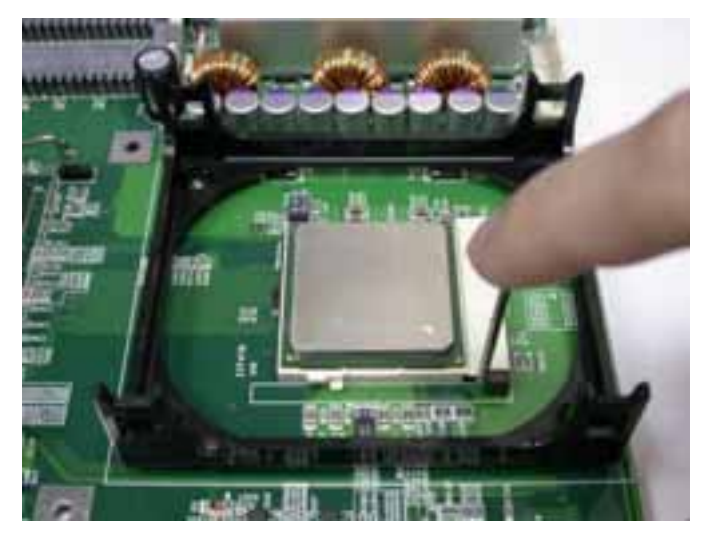

**(3) Now you can take out the CPU from socket.** 

**Call 2002 AEWIN Technologies Co., Ltd.. All rights reserved.**  $12$  **eration of 1.0. Jan. 2005** 

**2.2.3 How to recognize CPU** 

**Before you install CPU please make sure the CPU is exactly Pentium 4 processor. You can see the difference from CPU code and the pin out at backside.** 

(1) **Pentium M CPU (Socket 479)** 

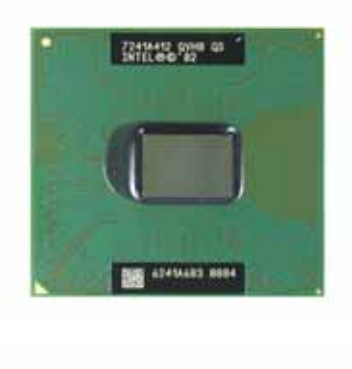

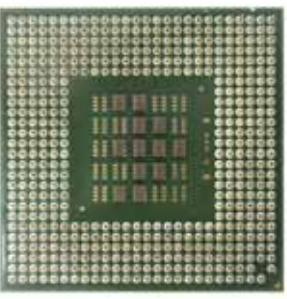

**(2) PIII CPU – (uFCPGA Package)** 

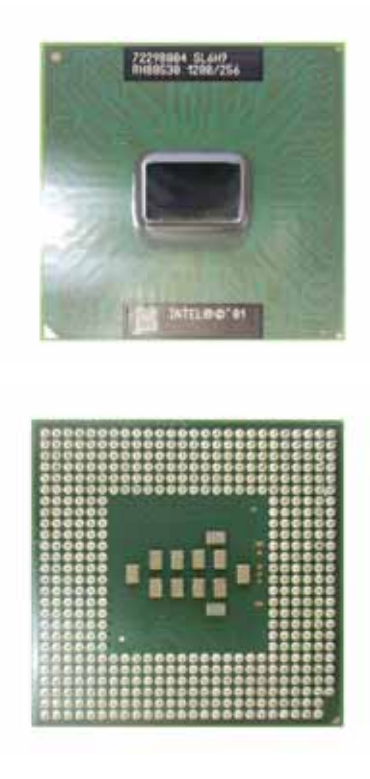

<span id="page-14-0"></span>**(3) Pentium 4 CPU (Socket 478)** 

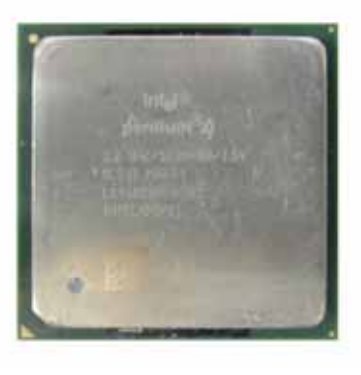

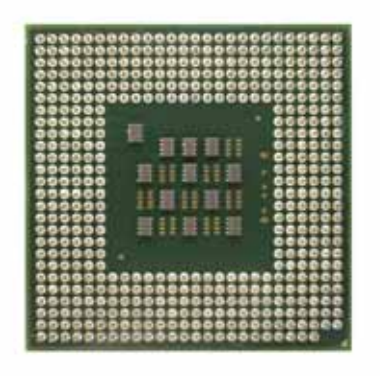

### **2.3 Installing Memory**

### **To insert a DIMM Memory:**

The AW-A795 supports two 184-pin DDR sockets, memory up to 4GB. Please make sure to insert DDR with registered.

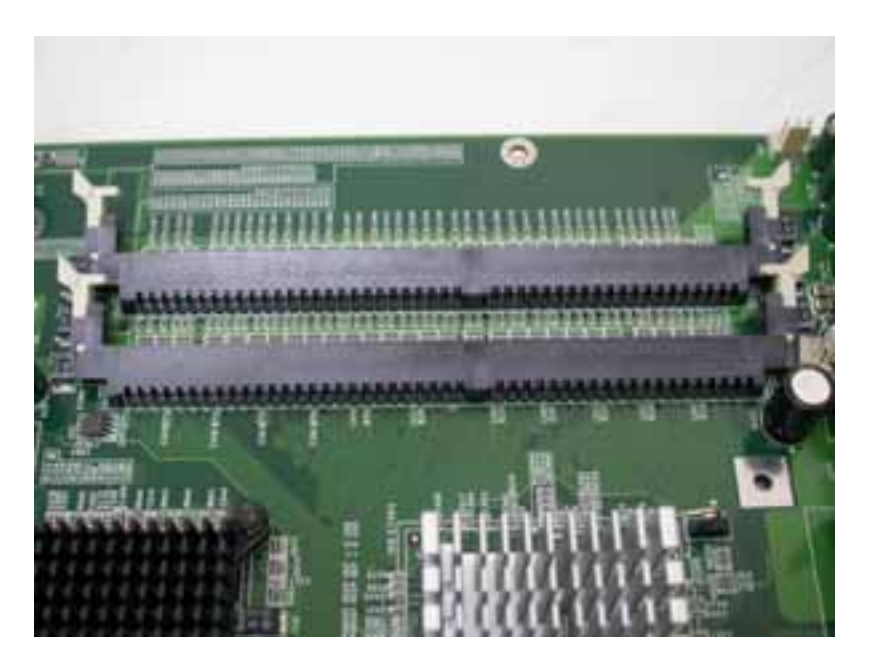

**To Insert a DIMM Memory***:* Please align the module with the socket key and press down until the levers at each end of the socket snap close up.

There is only one direction for installing a module in the socket. Do not attempt to force the module into the socket incorrectly.

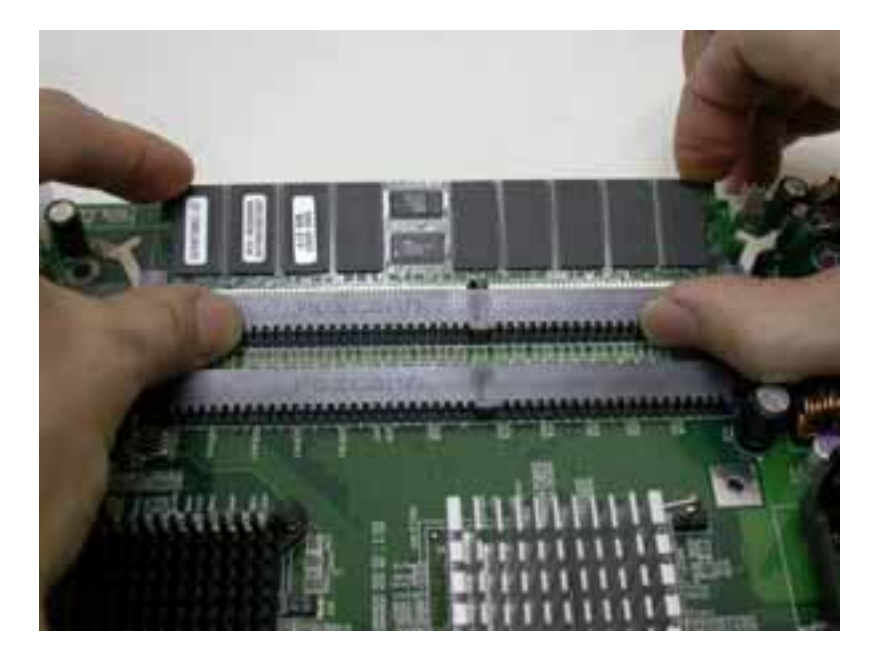

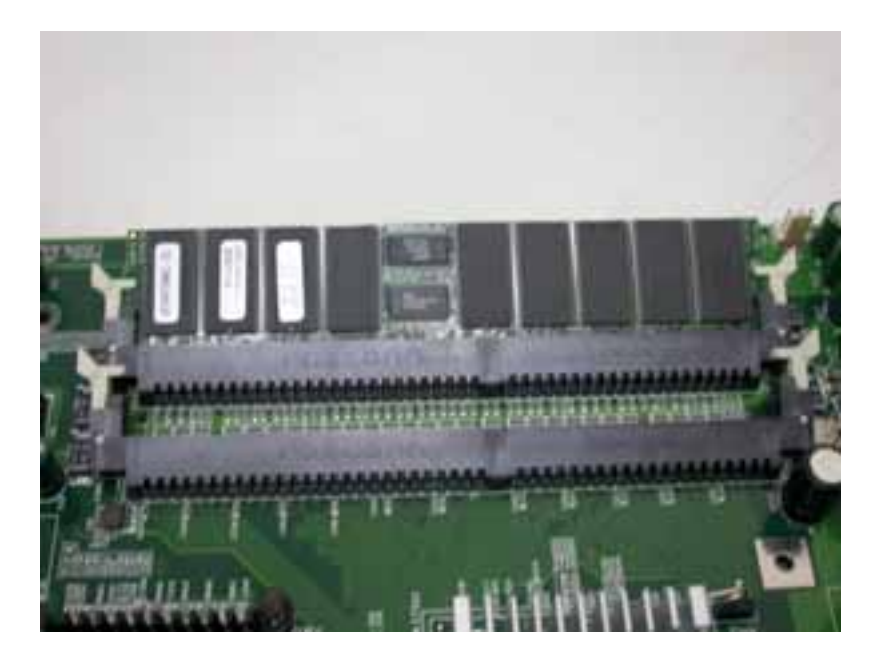

**To Remove a DIMM Memory:** To remove a DIMM, press down on the levers at both end of the module until the module pops out

There is only one direction for installing a module in the socket. Do not attempt to force the module into the socket incorrectly.

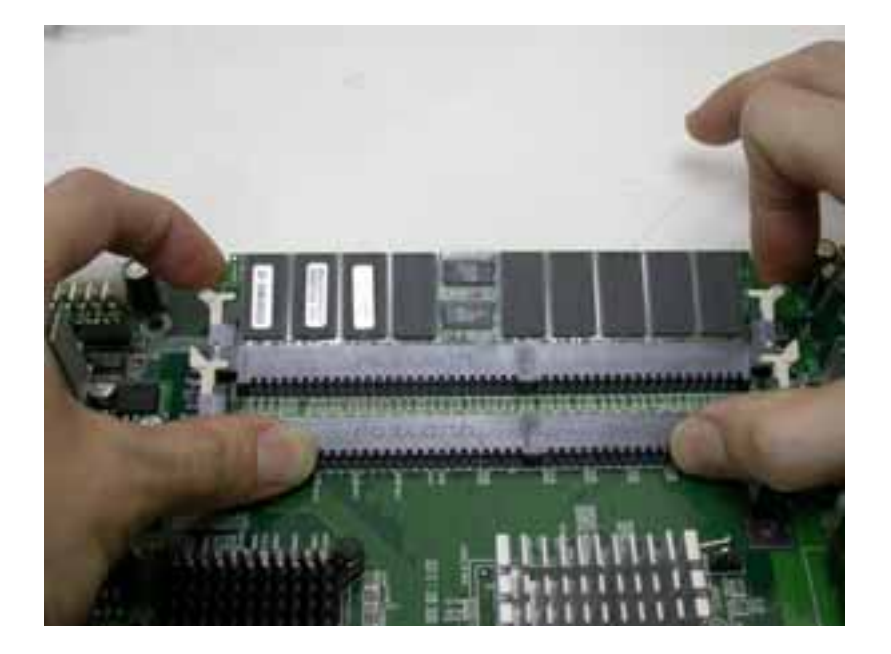

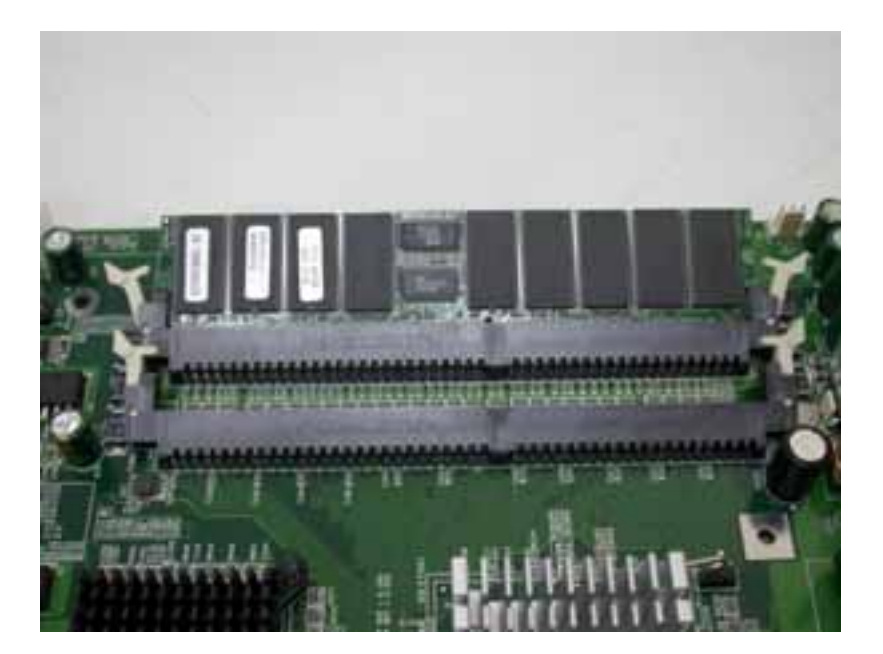

## <span id="page-17-0"></span>**2.4 Connector and Jumper Settings**

## **CN1 : USB0 Connector**

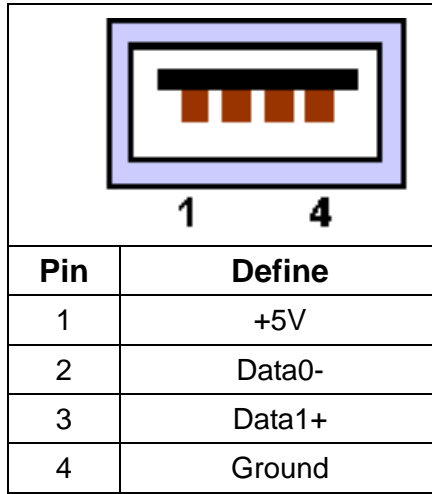

### **CN2/3 LAN (10/100) Connector**

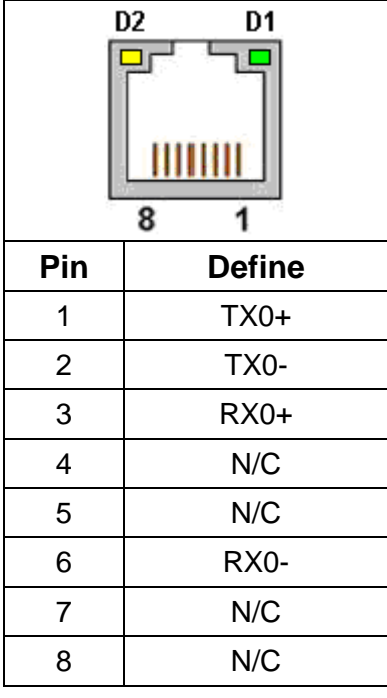

#### **LED:**

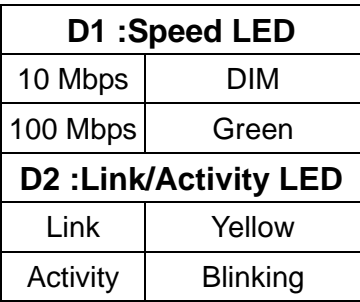

## **CN4/5/6/7/8/9:Gigabit LAN connector**

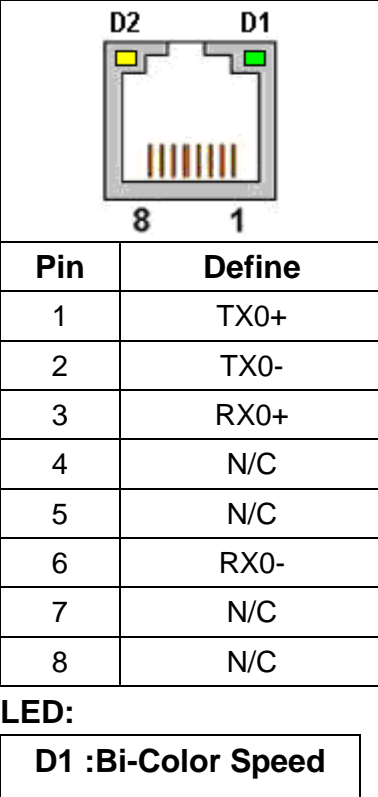

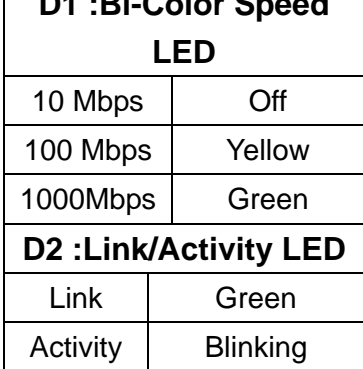

### **CN10:COM1 RJ45 Connector**

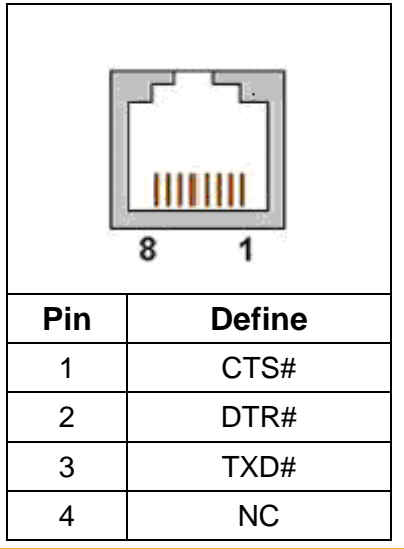

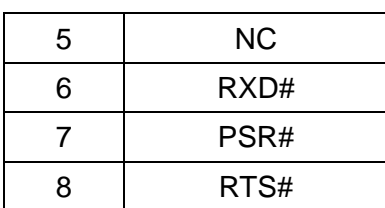

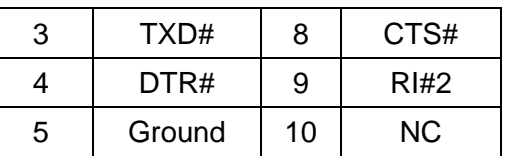

## **CN11/20/24/28/29/30/31:FAN Connector**

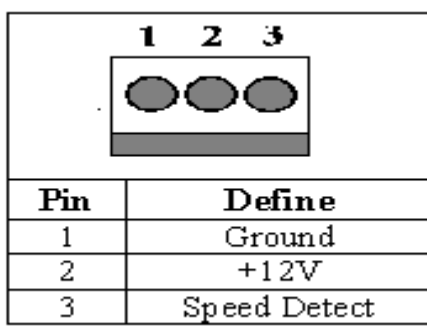

### **CN12:Power LED Pin Header**

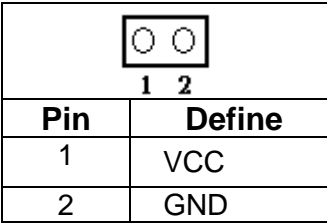

### **CN13:USB1 Pin Header**

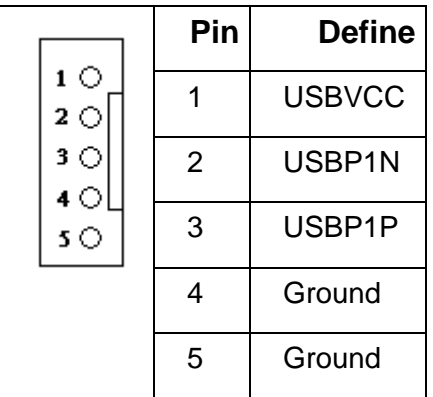

### **CN14 :COM2 Box Header**

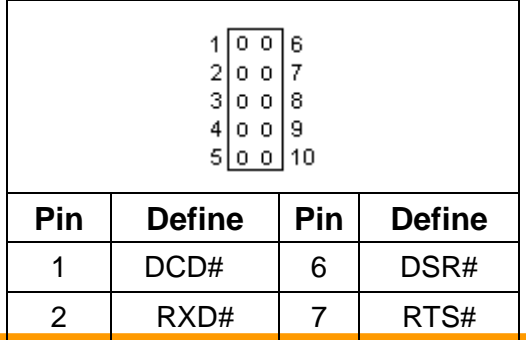

**©2002 AEWIN Technologies Co., Ltd.. All rights reserved.** 18 **erg 1.0. Jan. 2005** Ver 1.0. Jan. 2005

## **CN15 :Parallel Box Header**

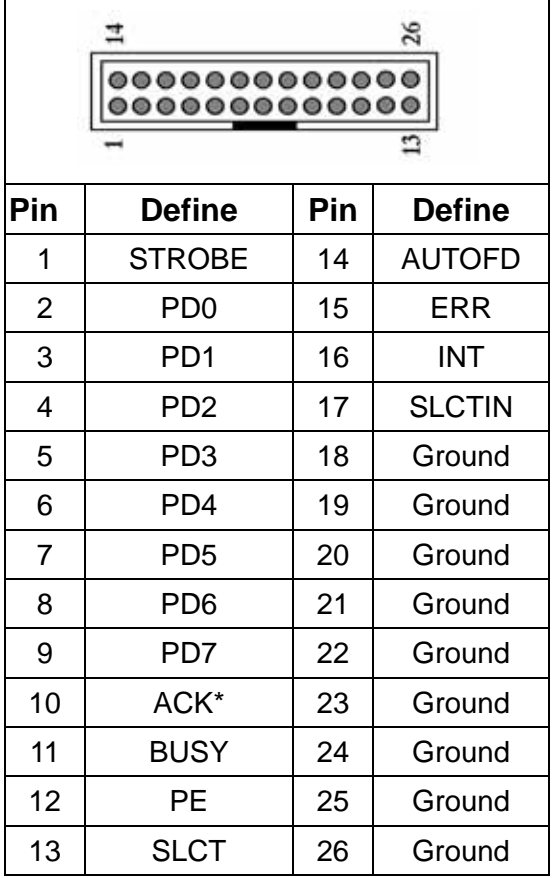

### **CN16:ATX Power Connector**

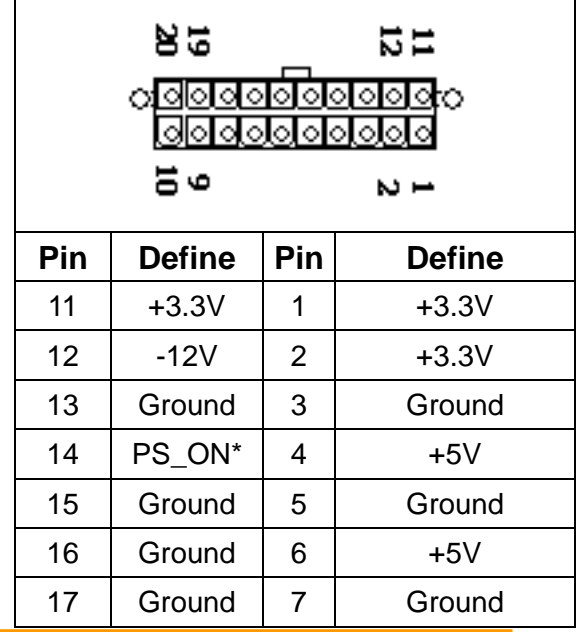

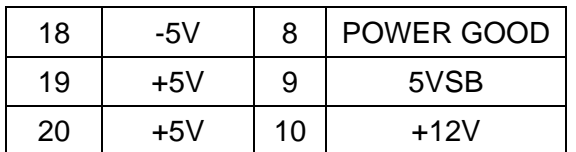

## **CN17:Mini PCI**

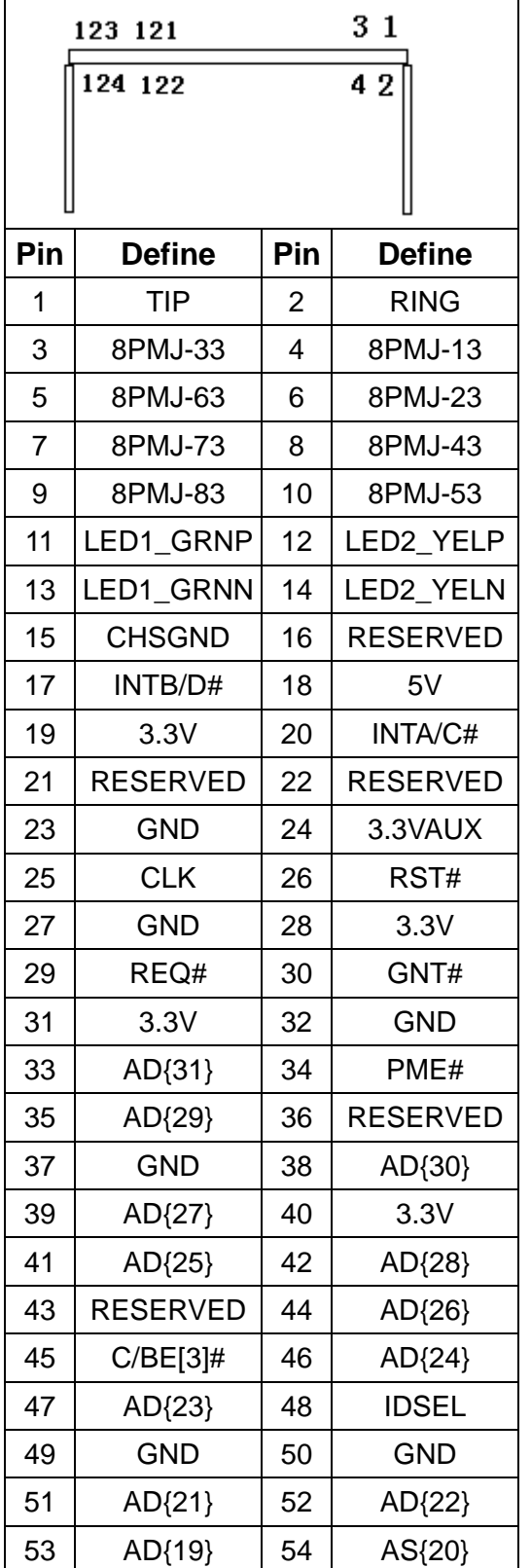

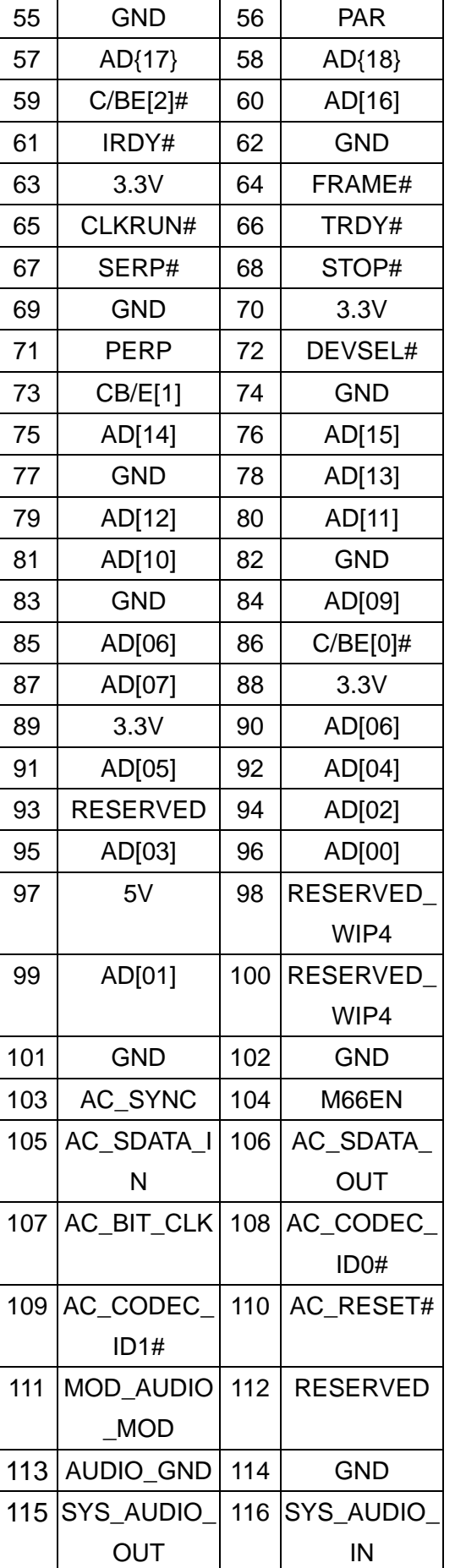

**Call 2002 AEWIN Technologies Co., Ltd.. All rights reserved.** (a) 19 **er 1.0. Jan. 2005 ver 1.0. Jan. 2005** 

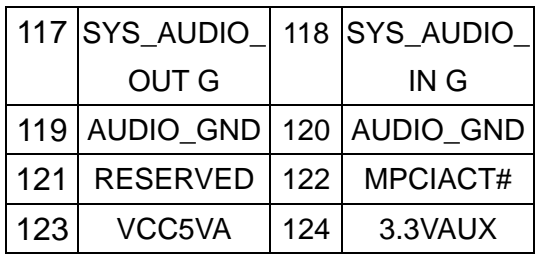

### **CN18 : GPIO Pin Header**

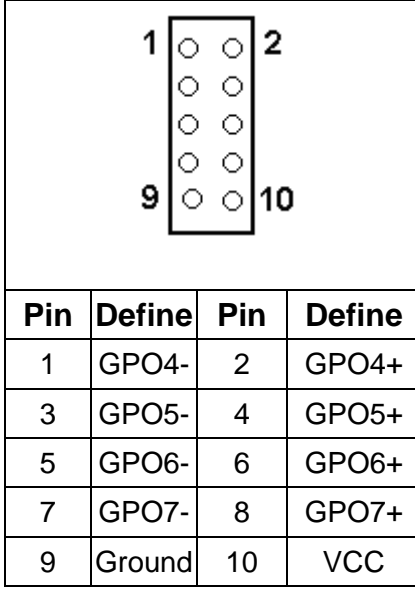

### **CN19/21:SATA0/1 Connector**

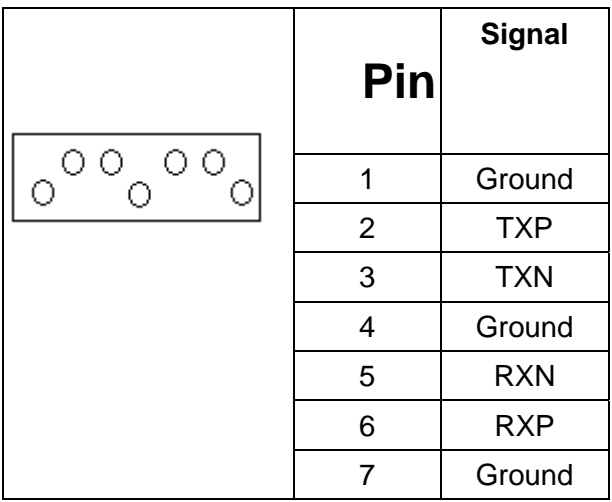

## **CN22:SATA LED Pin Header**

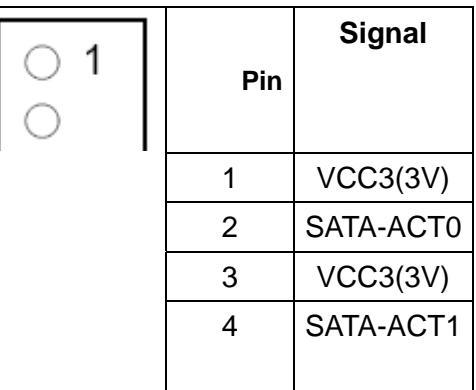

### **CN23:HDD Power Connector**

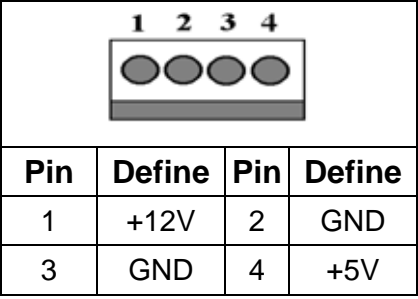

## **CN25:IDE (2mm) 44Pin 90 degree**

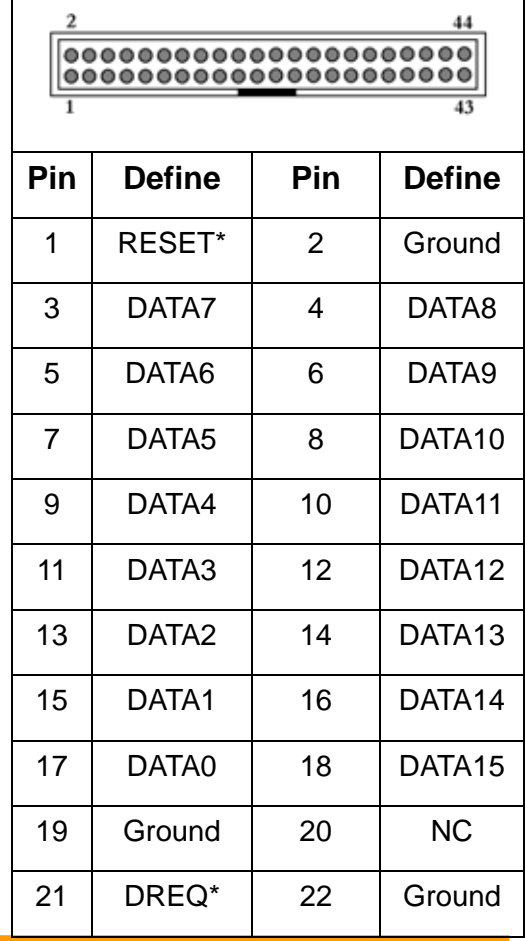

**Canadia ACWIN Technologies Co., Ltd.. All rights reserved.**  $20$  **example 2002 AEWIN Technologies Co., Ltd.. All rights reserved.**  $20$ 

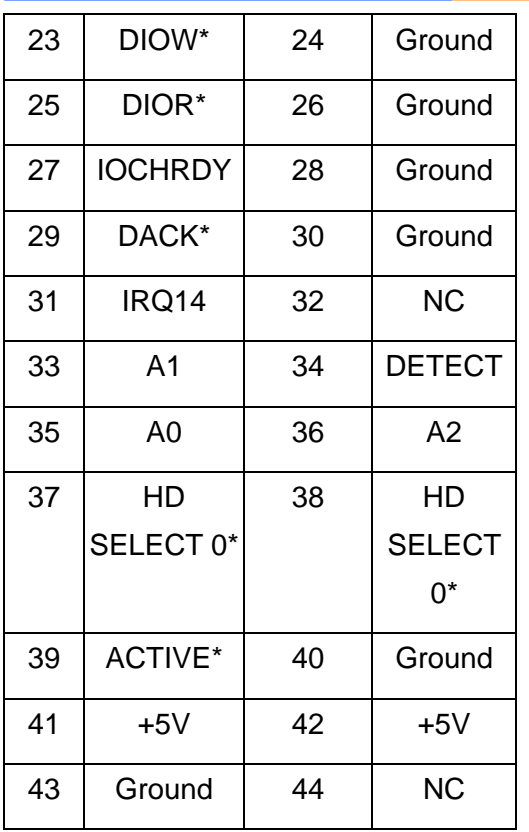

### **CN26:IDE(2.54mm) 40 Pin Connector**

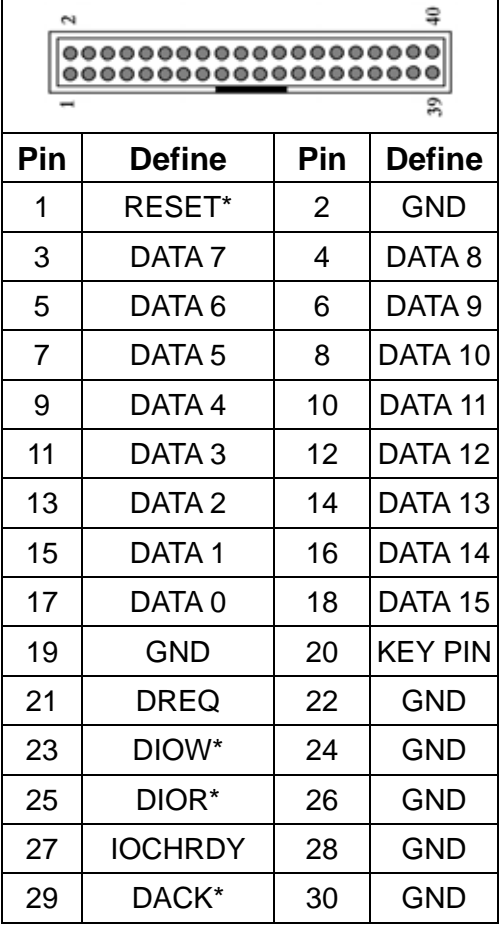

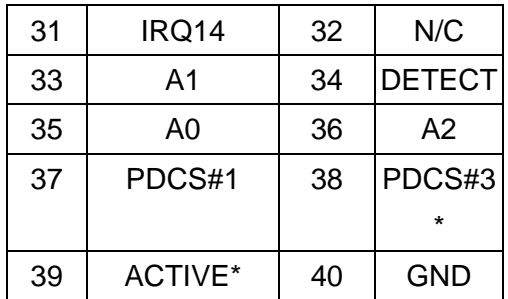

### **CN27:+12V Power Connector**

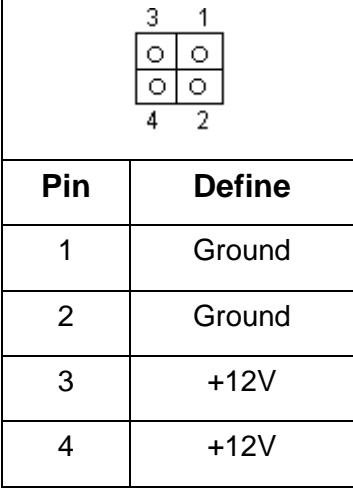

## **CN32:HDD LED Pin Header**

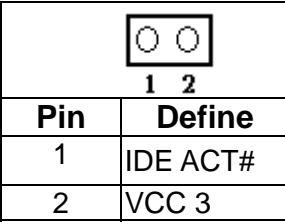

## **CN33:PS/On Pin Header**

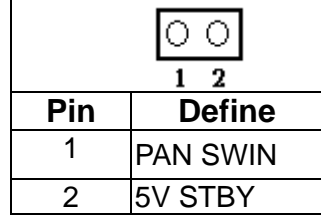

## **CN34:Reset Pin Header**

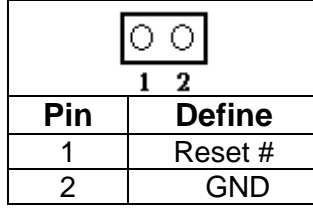

**Canadia ACWIN Technologies Co., Ltd.. All rights reserved.** 21 **erg 2002 AEWIN Technologies Co., Ltd.. All rights reserved.** 21

#### **CN36:KB/MS Pin Header**

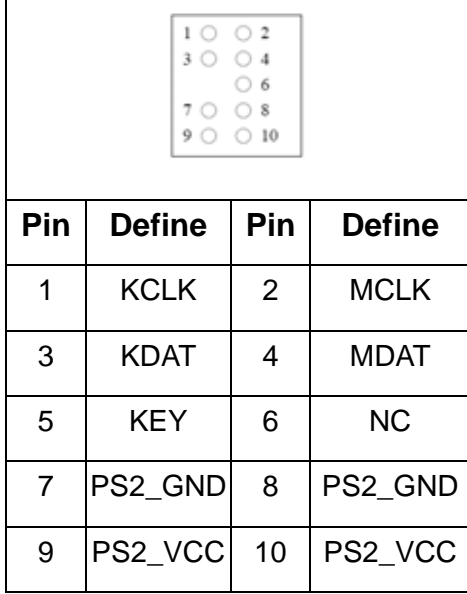

#### **CN37:LAN LED Pin Header**

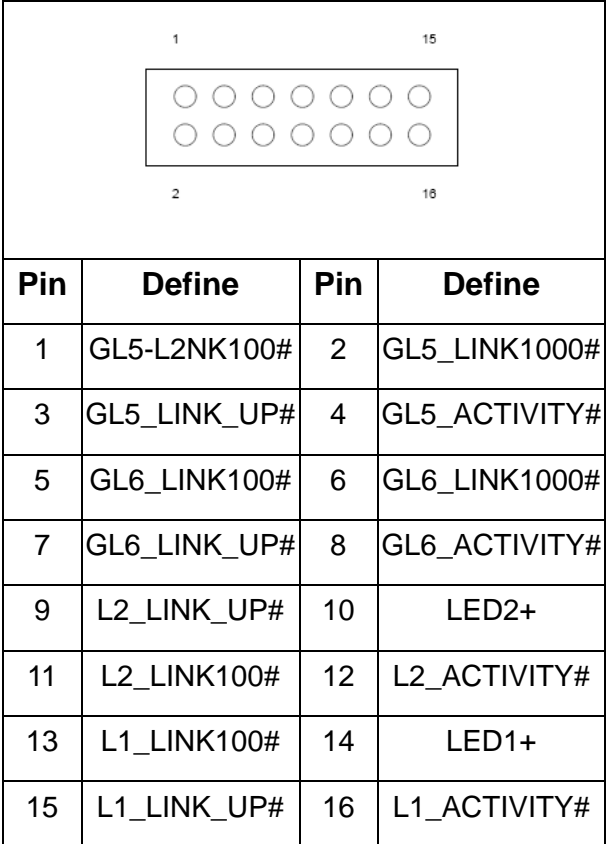

## **CN38:LAN LED Pin Header**

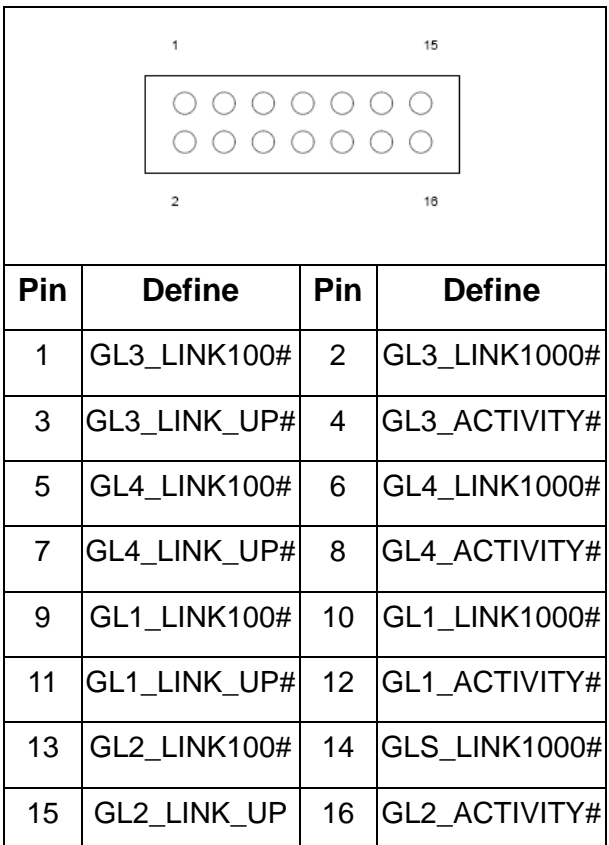

## **JP1:PS/On/Always On Select**

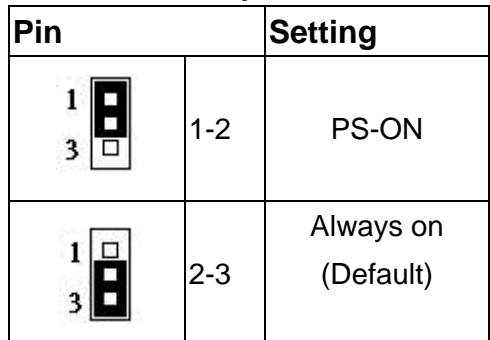

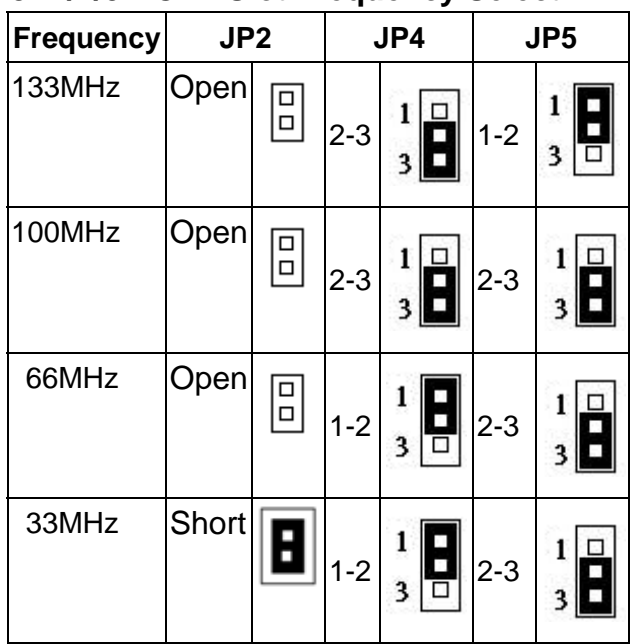

## **JP2/4/5:PCI-X Slot Frequency Select**

### **JP3:Speak Buzzer Enable**

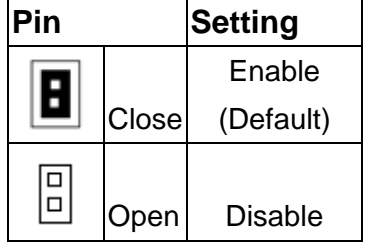

### **JP6:Clear CMOS**

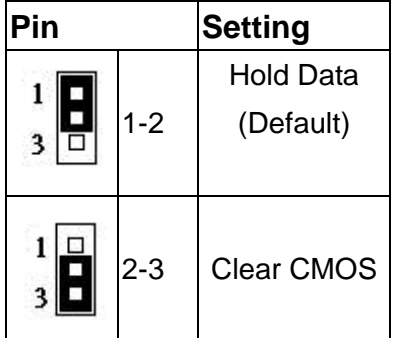

## <span id="page-24-0"></span>**Chapter 3. BIOS Setup**

The ROM chip of your AW-A795 board is configured with a customized Basic Input/Output System (BIOS) from Phoenix-Award BIOS. The BIOS is a set of permanently recorded program routines that give the system its fundamental operational characteristics. It also tests the computer and determines how the computer reacts to instructions that are part of programs.

The BIOS is made up of code and programs that provide the device-level control for the major I/O devices in the system. It contains a set of routines (called POST, for Power-On Self Test) that check out the system when you turn it on. The BIOS also includes CMOS Setup program, so no disk-based setup program is required CMOS RAM stores information for:

- Date and time
- Memory capacity of the main board
- Type of display adapter installed
- Number and type of disk drives

The CMOS memory is maintained by battery installed on the AW-A795 board. By using the battery, all memory in CMOS can be retained when the system power switch is turned off. The system BIOS also supports easy way to reload the CMOS data when you replace the battery of the battery power lose.

## **3.1 Quick Setup**

In most cases, you can quickly configure the system by choosing the following main menu options:

- 1. Choose "Load Optimized Defaults" from the main menu. This loads the setup default values from the BIOS Features Setup and Chipset Features Setup screens.
- 2. Choose "Standard COS Features" from the main menu. This option lets you configure the date and time, hard disk type, floppy disk drive type, primary display and more.
- 3. In the main menu, press F10 ("Save & Exit Setup") to save your changes and reboot the system.

### <span id="page-25-0"></span>**3.2 Entering the CMOS Setup Program**

Use the CMOS Setup program to modify the system parameters to reflect the options installed in your system and to customized your system. For example, you should run the Setup program after you:

- $\bullet$  Received an error code at startup
- $\bullet$  Install another disk drive
- Use your system after not having used it for a long time
- $\bullet$  Find the original setup missing
- $\bullet$  Replace the battery
- Change to a different type of CPU
- Run the Phoenix-Award Flash program to update the system BIOS

Run the CMOS Setup program after you turn on the system. On-screen instructions explain how to use the program.

## **Enter the CMOS Setup program's main menu as follows:**

- 1. Turn on or reboot the system. After the BIOS performs a series of diagnostic checks, the following message appears: "Press DEL to enter SETUP"
- 2. Preess the <DEL> key to enter CMOS Setup program. The main menu appears:

Phoenix - AwardBIOS CMOS Setup Utility

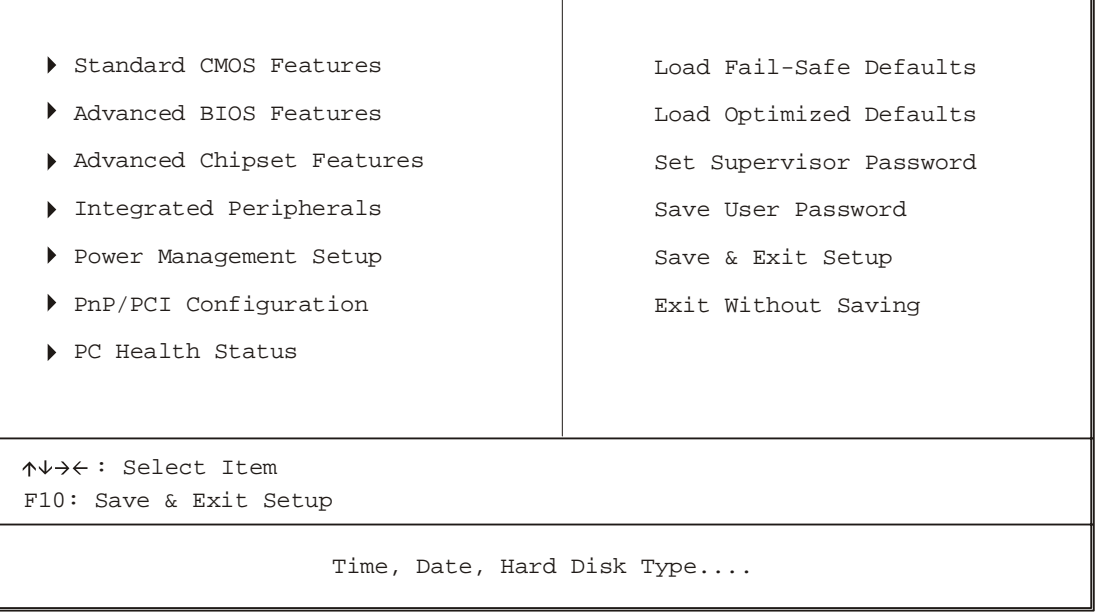

<span id="page-26-0"></span>3. Choose a setup option with the arrow keys and press <Enter>. See the following sections for a brief description of each setup option.

In the main menu, press F10 ("Save & Exit Setup) to save your changes and reboot the system. Choosing "EXIT WITHOUT SAVING" ignores your changes and exits the program. Pressing <ESC> anywhere in the program returns you to the main menu.

#### **3.3 Menu Options**

The main menu options of the CMOS Setup program are described in the following and the following sections of this chapter.

#### **STANDARD CMOS FEATURES:**

Configure the date & time, hard disk drive type, floppy disk drive type, primary display type and more

### **ADVANCED BIOS FEATURES:**

Configure advanced system options such as enabling/disabling cache memory and shadow RAM

### **ADVANCED CHIPSET FEATURES:**

Configure advanced chipset register options such DRAM timing

### **INTEGRATED PERIPHERALS:**

Configure onboard I/O functions

#### **POWER MANAGEMENT SETUP:**

Configure power management features such as timer selects

#### **PNP/PCI CONFIGURATION:**

Configure Plug & Play IRQ assignments and PCI slots

#### **PC HEALTH STATUS:**

Configure the CPU speed and, if the optional Winbond W83627HF system monitor IC is installed, view system information

#### **LOAD FAIL-SAFE DEFAULT:**

Loads BIOS default values. Use this option as diagnostic aid if your system behaves erratically

#### **LOAD OPTIMIZED DEFAULTS:**

Loads optimized BIOS settings

### **SET SUPERVISORS & USER PASSWORD:**

Configure the system so that a password is required when the system boots or you attempt to enter the CMOS setup program. When you log in with this password, you will be able to enter the COS Setup main menu, but you can not enter other menus in the CMOS Setup program.

#### **SAVE & EXIT SETUP:**

Save changes of values to CMOS and exit the CMOS setup program

#### **EXIT WITHOUT SAVING:**

Abandon all CMOS changes and exit the CMOS setup program

### **Standard CMOS Features Setup**

### **Use the Standard CMOS Setup option as follows:**

1. Choose "Standard CMOS Features" from the main menu. The following screen appears:

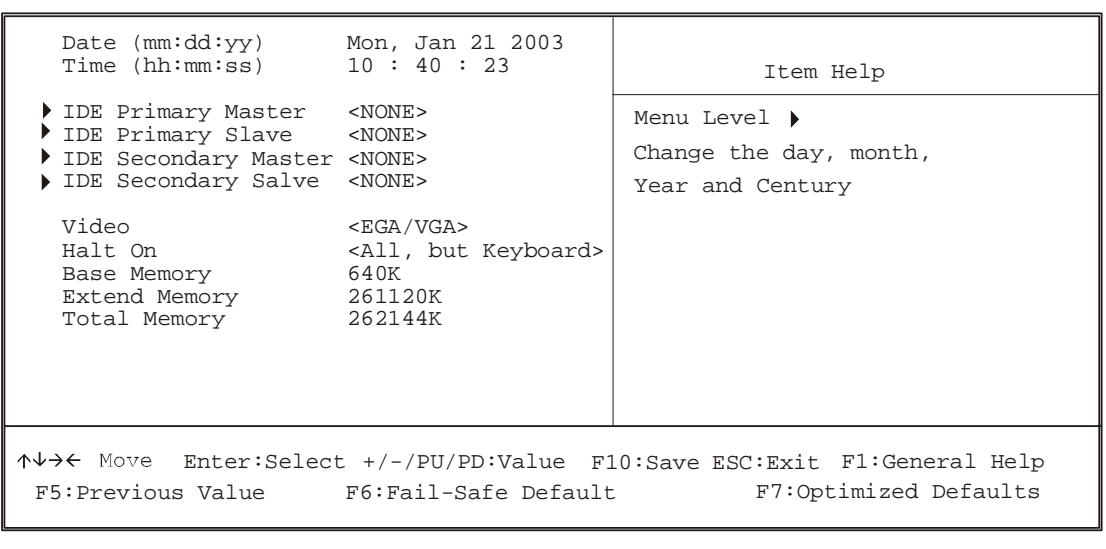

Phoenix - Award BIOS CMOS Setup Utility Standard CMOS Features

<span id="page-28-0"></span>2. Use the arrow keys to move between fields. Modify the selected field using the PgUP/PgDN/+/- keys. Some fields let you enter numeric values directly.

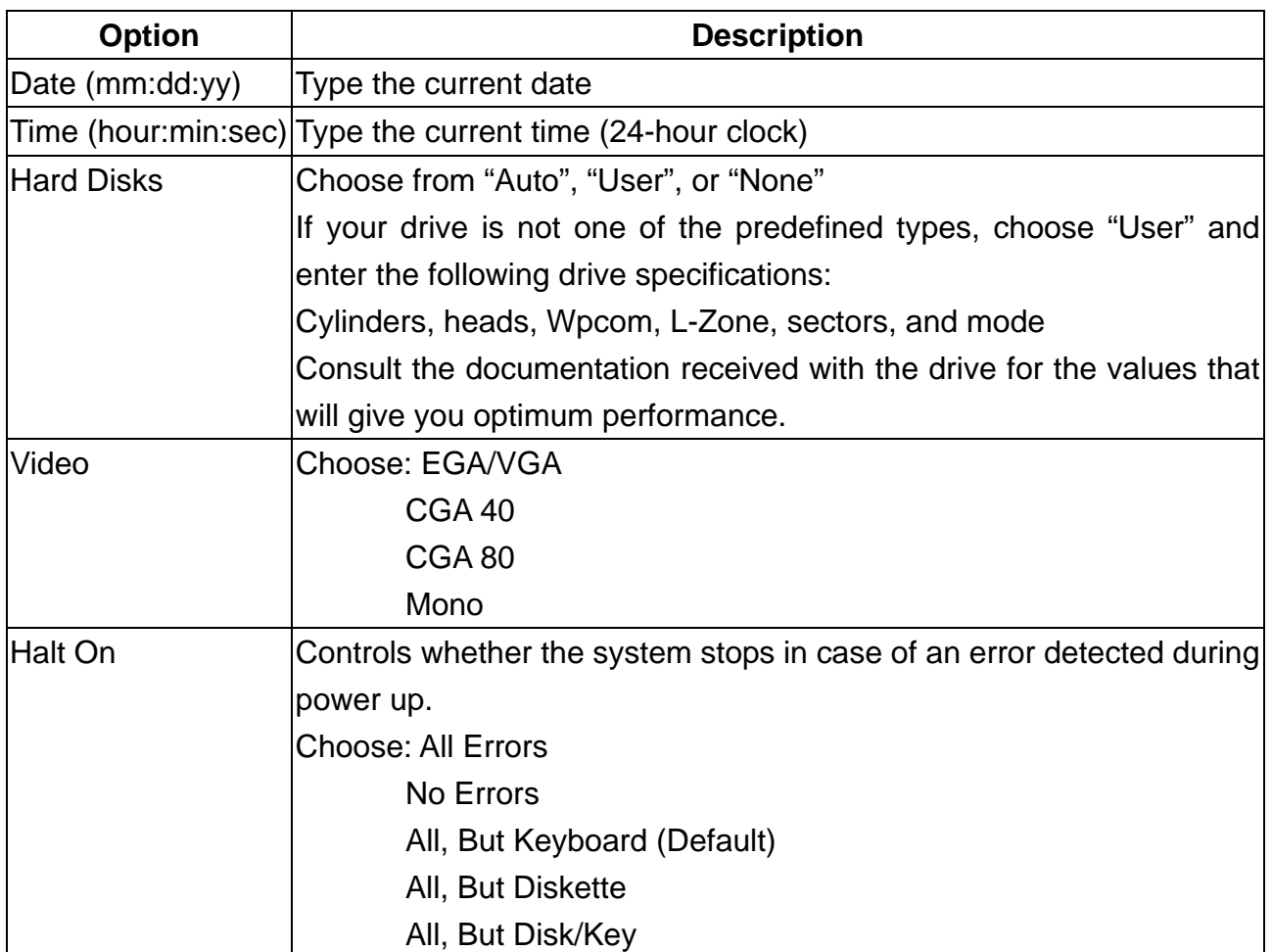

3. After you have finished with the Standard CMOS Features program, press the <ESC> key to return to the main menu.

### **Advanced BIOS Features Setup**

**Use the Advanced BIOS Features Setup option as follows:** 

1. Choose "Advanced BIOS Features Setup" from the main menu. The following screen appears:

| Virus Warning<br>CPU L1 & L2 Cache<br>First Boot Device<br>Second Boot Device<br>Third Boot Device<br>OS Select For DRAM > 64MB <non-os2><br/>Console Redirection<br/>Baud Rate<br/>Agent wait time (min) &lt;1&gt;<br/>Agent after boot<br/>Report No FDD For WIN95<br/>Small Logo (EPA) Show</non-os2> | <disabled><br/><enabled><br/><math>&lt;</math>HDD<math>-0</math>&gt;<br/><math>\$\textrm{\tt2\$}</math><br/><cdrom><br/><enabled><br/>&lt;19200&gt;<br/>∠Enabled&gt; &gt;</enabled></cdrom></enabled></disabled> | Item Help<br>Menu Level $\rightarrow$<br>Allows you to choose<br>the VIRUS warning<br>feature for IDE Hard<br>Disk boot sector<br>protection. If this<br>function is enabled<br>and someone attempt to<br>write data into this area,<br>BIOS will show<br>a waring message on<br>screen and alarm beep |  |
|----------------------------------------------------------------------------------------------------|----------------------------------------------------------------------------------------------------|----------------------------------------------------------------------------------------------------|--|
| ↑↓→← Move Enter:Select +/-/PU/PD:Value F10:Save ESC: Exit F1: General Help<br>F7:Optimized Defaults<br>F5: Previous Value F6: Fail-Safe Default                                                                                                    |                                                                                                    |                                                                                                    |  |

Phoenix - Award BIOS CMOS Setup Utility Advanced BIOS Features

2. Use the arrow keys to move between items and to select values. Modify the selected fields using the PgUP/PgDN keys. Press the <F1> "Help" key for information on the available options:

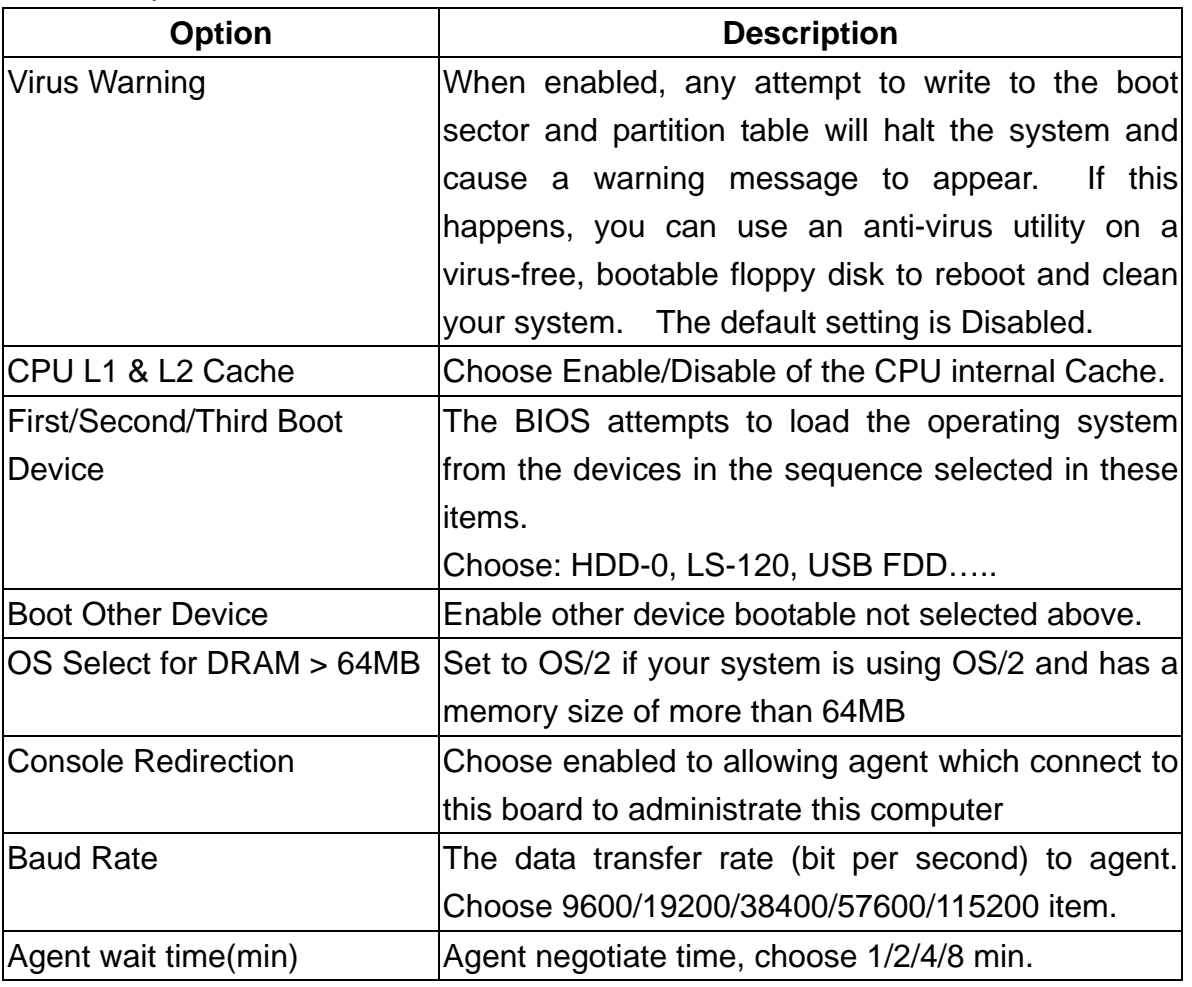

**©2002 AEWIN Technologies Co., Ltd.. All rights reserved.** 29 **er 1.0. Jan. 2005** Ver 1.0. Jan. 2005

<span id="page-30-0"></span>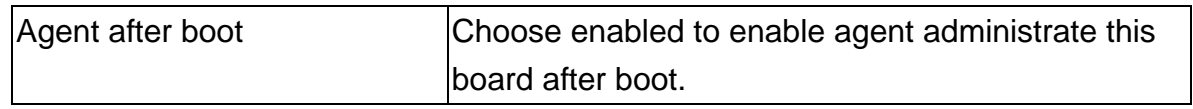

#### **Advanced Chipset Features Setup**

### **Use the Advanced Chipset Features Setup option as follows:**

1. Choose "Advanced Chipset Features Setup" from the main menu. The following screen appears ;

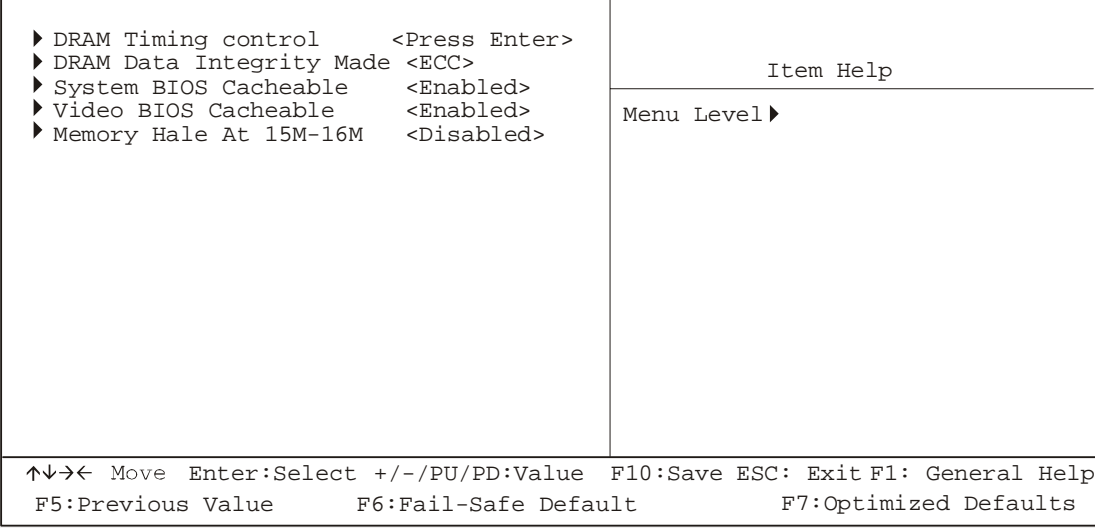

Phoenix - Award BIOS CMOS Setup Utility Advanced Chipset Features

2. Move between items and select values by using the arrow keys. Modify the selected fields using the PnUP/PgDN Keys. For information on the various options, press  $<$ F1 $>$  key .

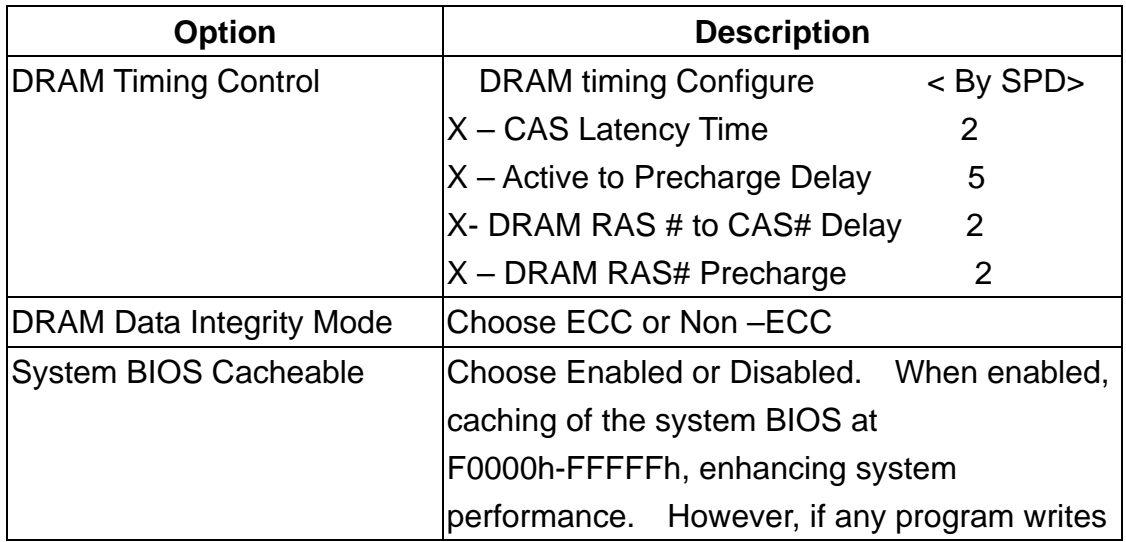

<span id="page-31-0"></span>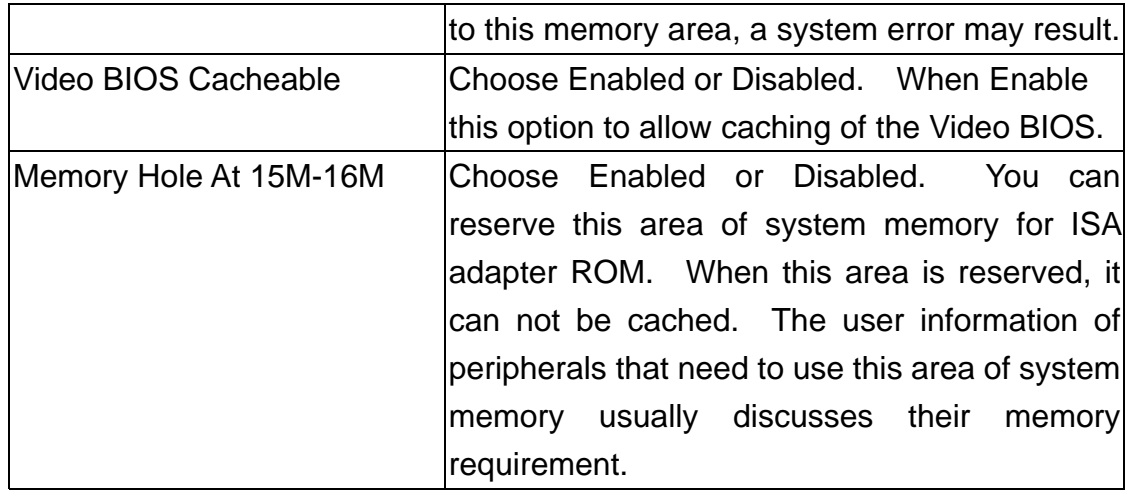

### **Integrated Peripherals**

## **Use the Integrated Peripherals Setup option as follows:**

1. Choose "Integrated Peripherals Setup" from the main menu. The following screen appears:

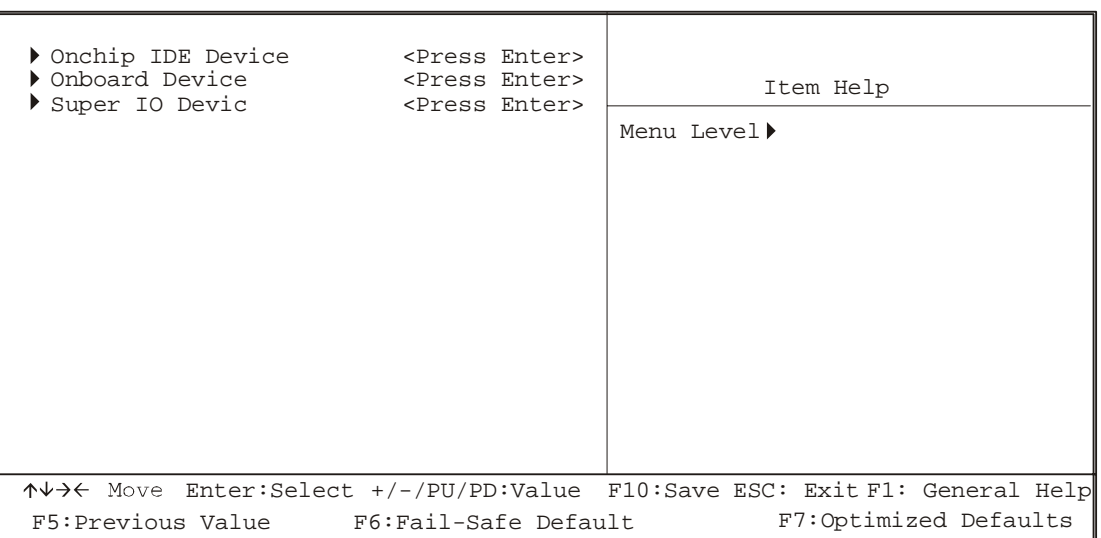

Phoenix - Award BIOS CMOS Setup Utility Advanced Chipset Features

2. Move between items and select values by using the arrow keys. Modify the selected fields using the PgUP/PgDN keys. Please press the <F1> key for information on the various options.

<span id="page-32-0"></span>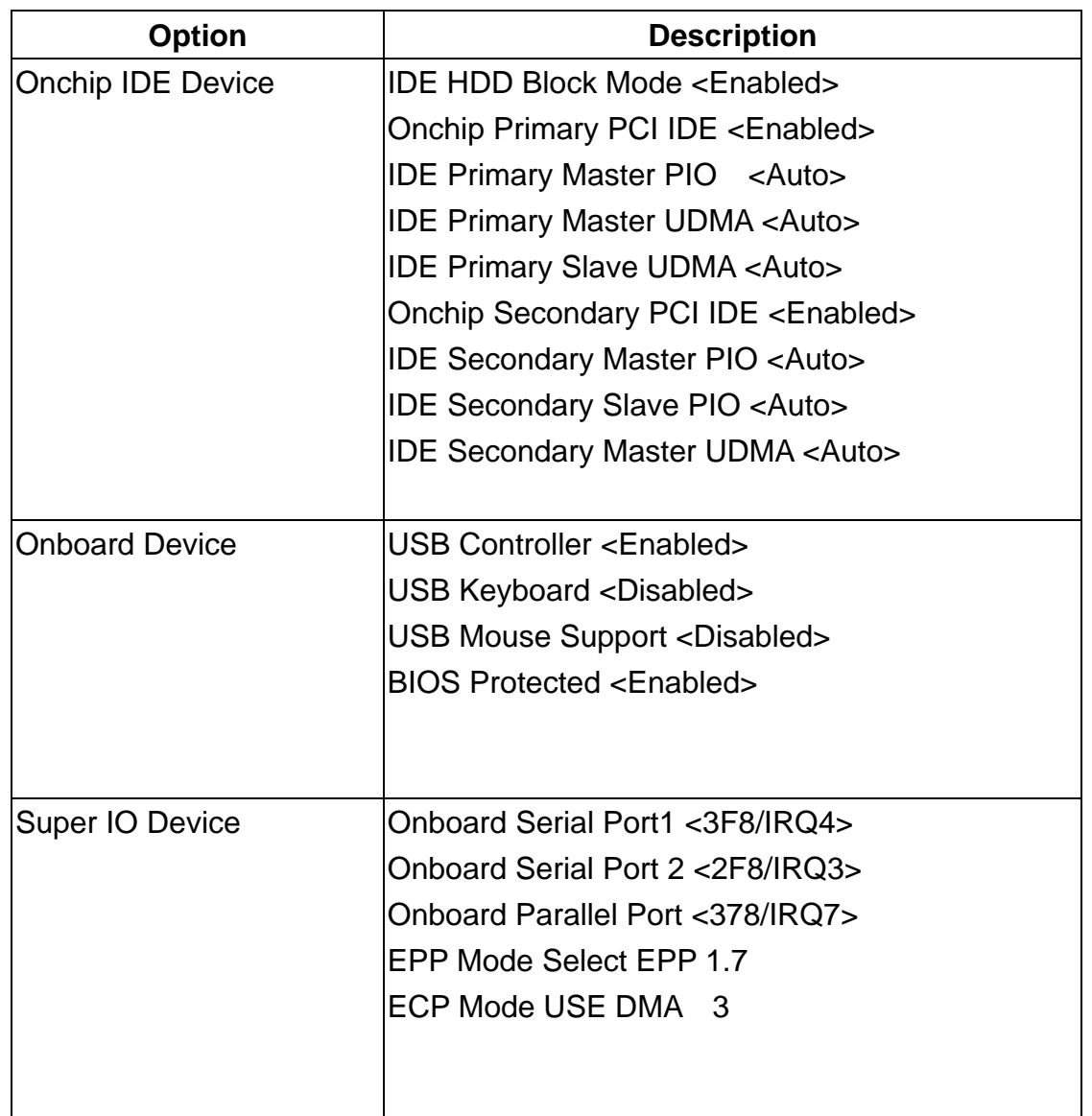

### **Power Management Setup**

The Power Management Setup controls the board's "green" features. To save energy these features shut down the video display and hard disk drive.

## **Use the Power Management Setup option as follows:**

1. Choose "Power Management Setup" from the main menu. The following screen appears.

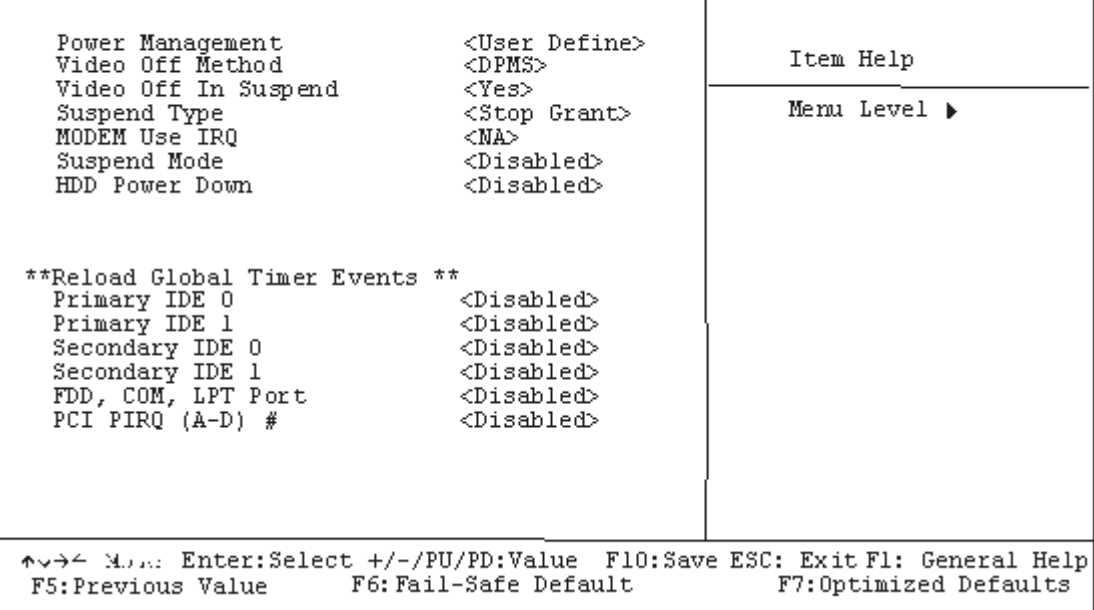

Phoenix - Award BIOS CMOS Setup Utility Power Management Setup

2. Move between items and select values by using the arrow keys. Modify the selected field the PgUP/PgDN keys. For information on the various options, press <F1> key.

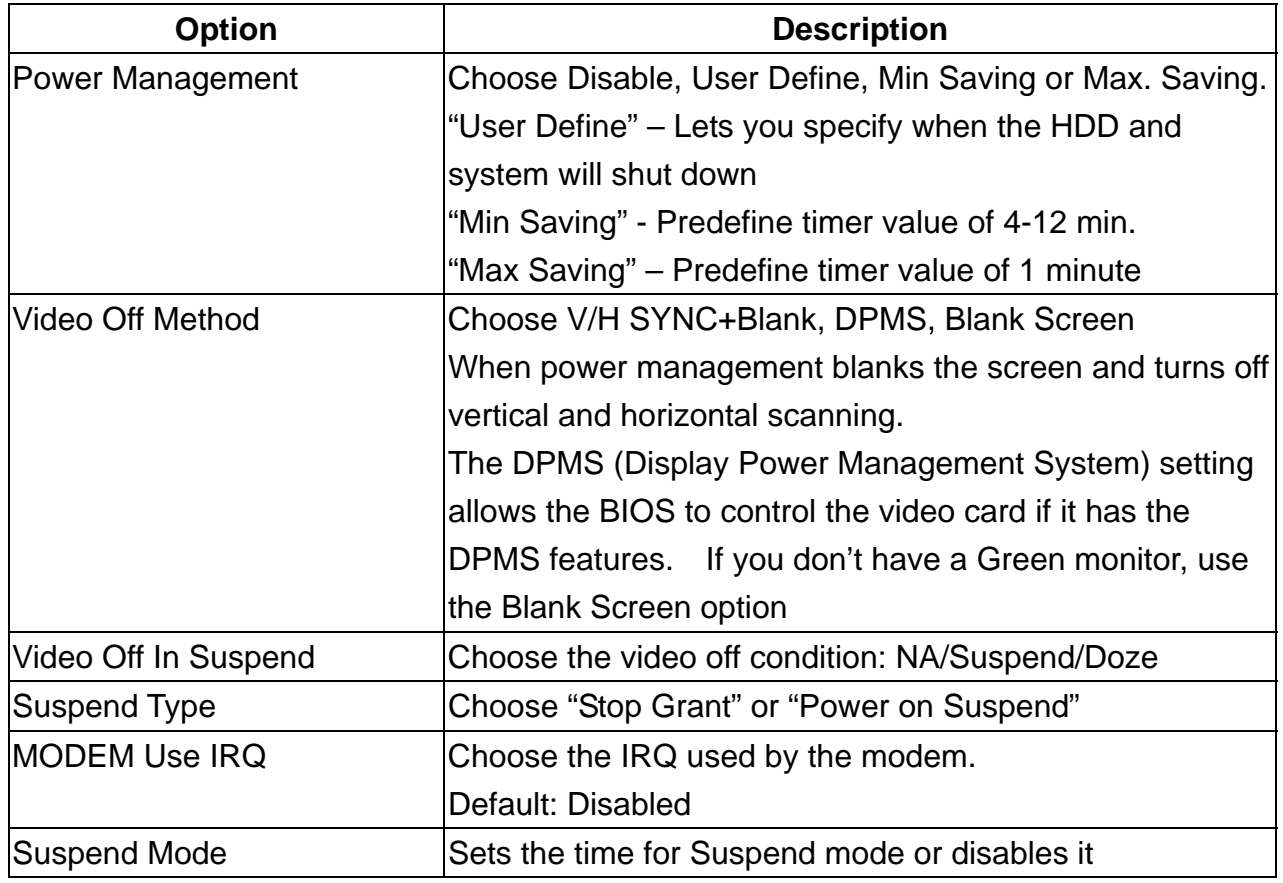

**©2002 AEWIN Technologies Co., Ltd.. All rights reserved.** 33 **erg 1.0. Jan. 2005** Ver 1.0. Jan. 2005

<span id="page-34-0"></span>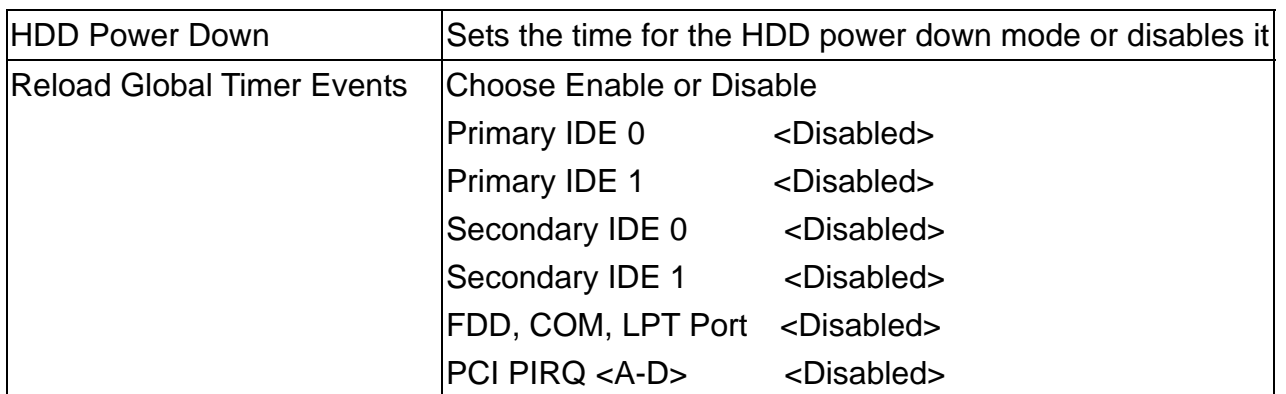

3. After you have finished with the Power Management Setup, press the <ESC> key to return to the main menu.

#### **PNP/PCI Configuration**

This option is used to configure Plug and Play assignments and route PCI interrupts to designated ISA interrupts.

## **Use the PNP/PCI Configuration Setup option as follows:**

1. Choose "PNP/PCI Configuration Setup" from the main menu, the following screen appears.

Phoenix - Award BIOS CMOS Setup Utility PNP/PCI Configuration

| Reset Configuration Data                                                                                                    | <disabled></disabled>                                      | Item Help                                                                                                    |  |
|----------------------------------------------------------------------------------------------------|------------------------------------------------------------|----------------------------------------------------------------------------------------------------|--|
| Resources Controlled by<br>IRO Resources<br>DMA Resources                                                                                      | $\langle Auto(ESCD) \rangle$<br>Press Enter<br>Press Enter | Menu Level ▶<br>Default is Disabled. Select<br>Enabled to reset Extended<br>System Configuration Data<br>(ESCD) when you exit Setup<br>if you have installed a new<br>add-on and the system<br>reconfiguration has caused<br>such a serious conflict<br>that the OS cannot boot |  |
| ↑↓→← Move Enter:Select +/-/PU/PD:Value F10:Save ESC:Exit F1:General Help<br>F7:Optimized Defaults<br>F5:Previous Value<br>F6:Fail-Safe Default |                                                            |                                                                                                    |  |

2. Move between items and select values by using the arrow keys. Modify the selected fields using the PgUP/PgDN keys. For information on the various options, please press <F1> key.

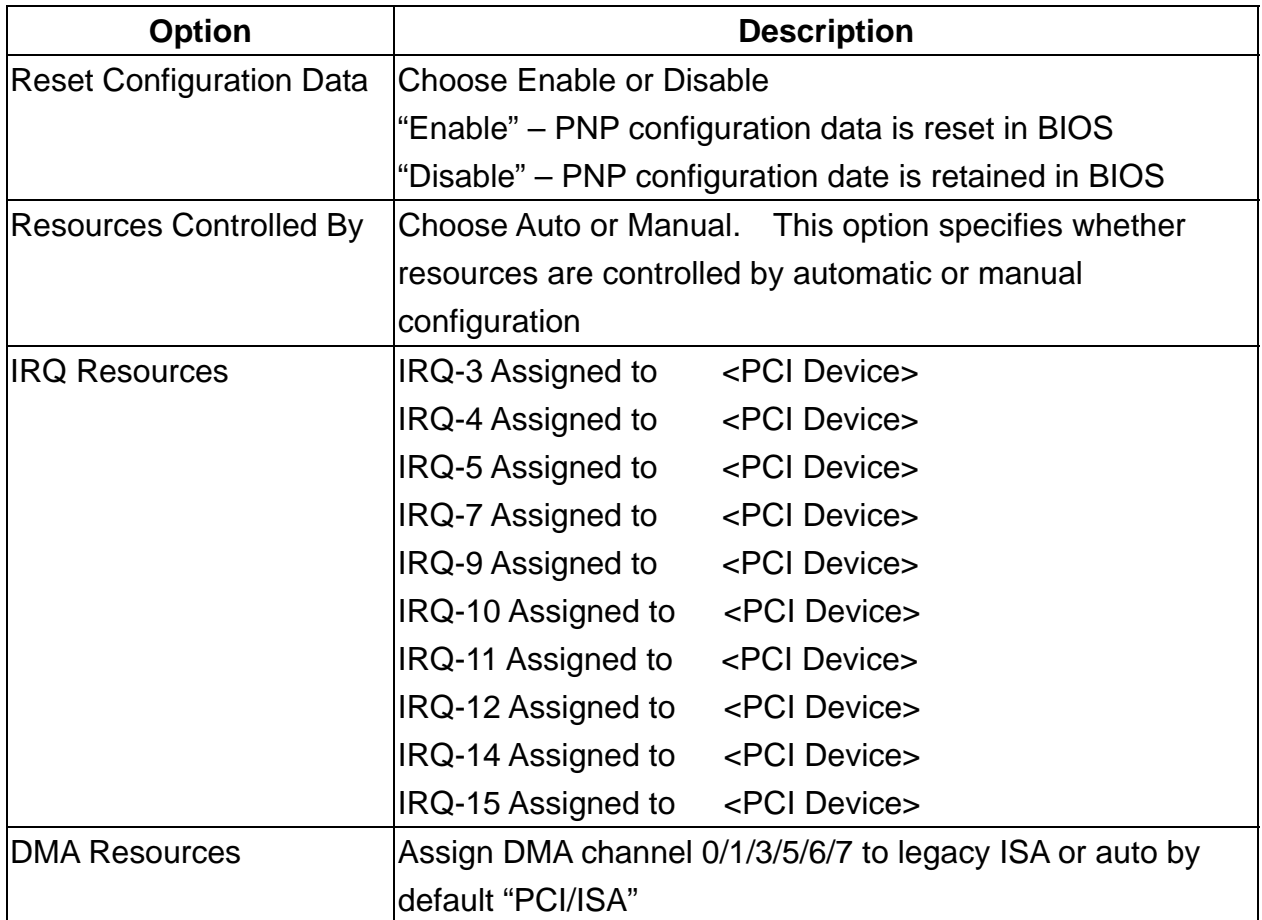

3. Please press the <ESC> key to return the main menu after finishing with the PNP/PCI Configuration Setup.

### <span id="page-36-0"></span>**PC Health Status Configuration Setup**

Choose "PC Health Status Configuration Setup" from the main menu, the following screen appears:

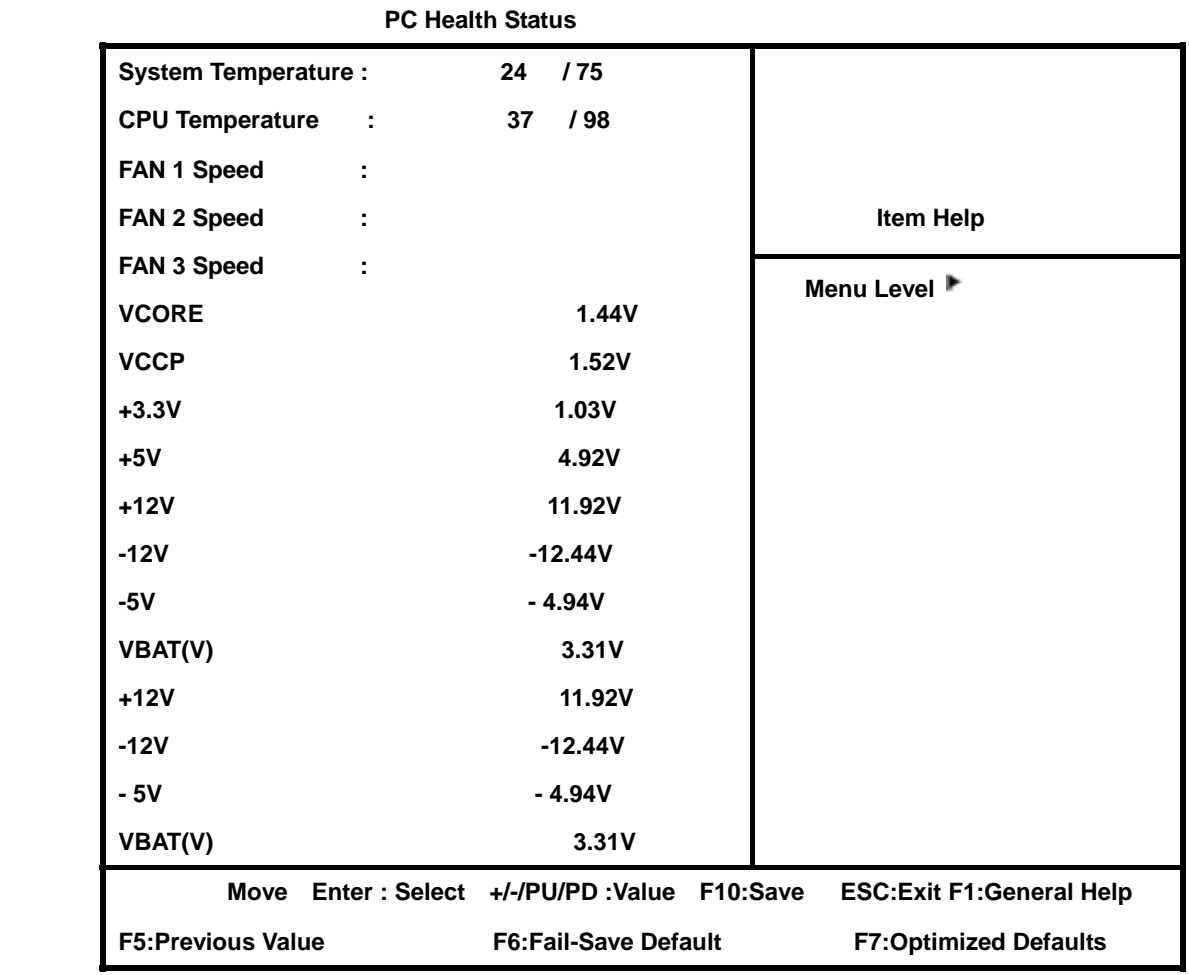

**Phoenix – Award BIOS CMOS Setup Utility**

### **Load Fail-Safe Defaults**

This option loads the troubleshooting default values permanently stored in the BIOS ROM. This is useful if you are having problems with the main board and need to debug or troubleshoot the system. The loaded default settings do not affect the Standard CMOS Setup screen.

**Phoenix - AwardBIOS CMOS Setup Utilities**

<span id="page-37-0"></span>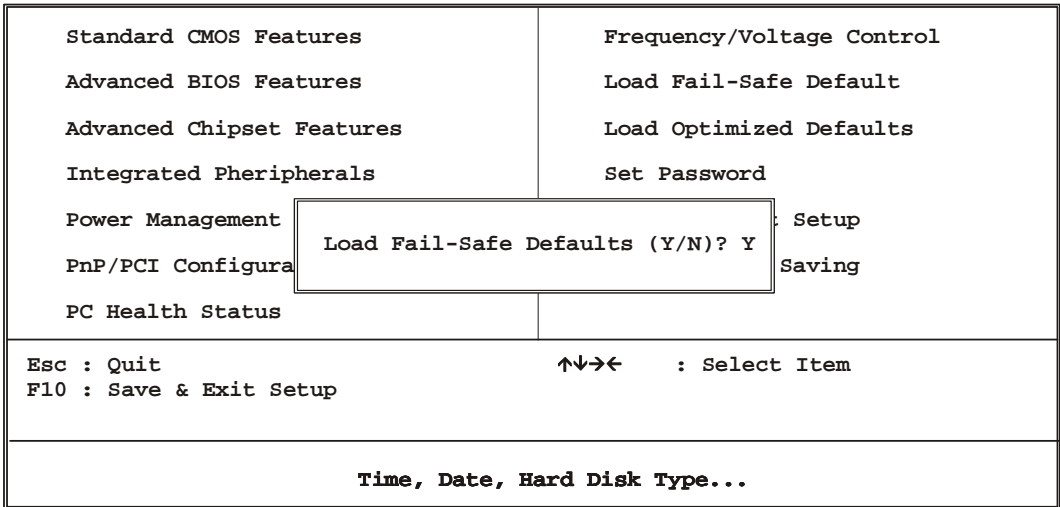

To use this feature, highlight it on the main screen and press <Enter>. A line will appear on the screen asking if you want to load the BIOS default values. Pres the <Y> key and then press <Enter> if you want to load the BIOS default.

#### **Load Optimized Defaults**

This option loads optimized settings stored in the BIOS ROM. The auto-configured settings do not affect the Standard CMOS Setup screen.

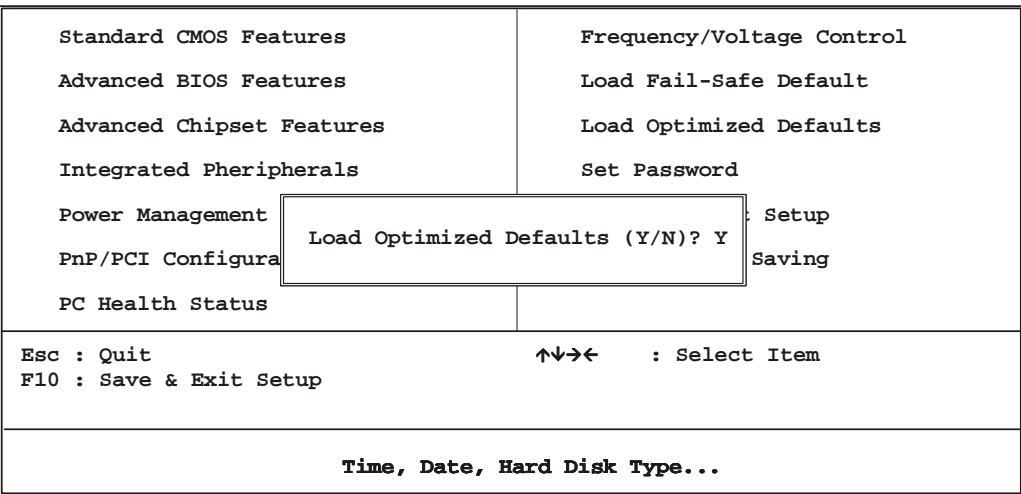

**Phoenix - AwardBIOS CMOS Setup Utilities**

To use this feature, highlight it on the main screen and press <Enter>. A line will appear on the screen asking if you want to load the Optimized Default Values. Press the <Y> key and then press <Enter> if you want to load the SETUP default.

**©2002 AEWIN Technologies Co., Ltd.. All rights reserved.** 37 **erg 1.0. Jan. 2005 Ver 1.0. Jan. 2005** 

#### <span id="page-38-0"></span>**Supervisor/User Password**

The password options let you prevent unauthorized system boot-up or unauthorized use of CMOS setup. The Supervisor Password allows both system and CMOS Setup program access; the User Password allows access to the system and the CMOS Setup Utility main menu.

The password functions are disabled by default. You can use these options to enable a password function or, if a password function is already enabled, change the password.

To change a password, first choose a password option from the main menu and enter the current password. Then type your new password at the prompt. The password is case sensitive and you can use up to 8 alphanumeric characters. Press <Enter>after entering the password. At the Next Prompt, confirm the new password by typing it and pressing <Enter> again.

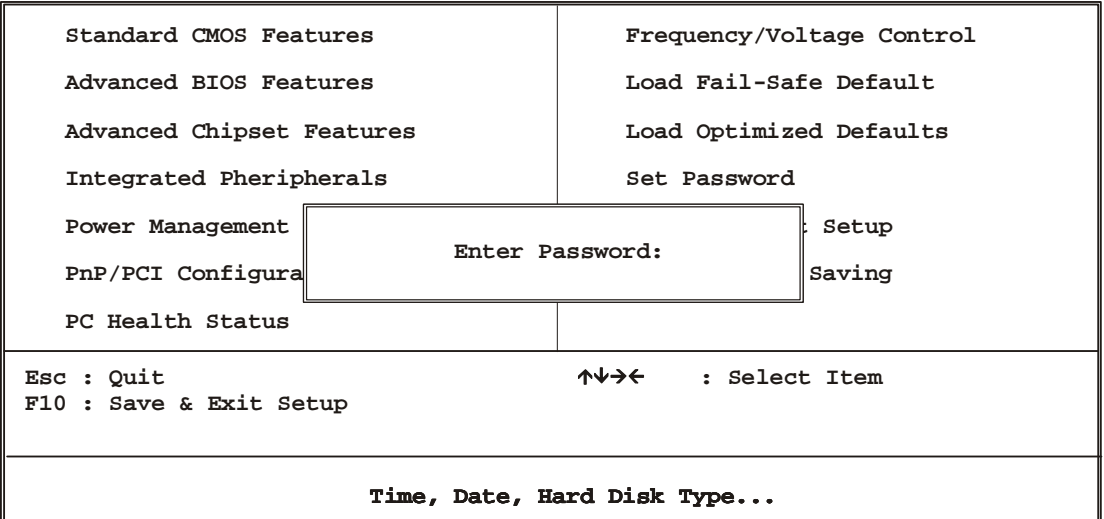

**Phoenix - AwardBIOS CMOS Setup Utilities**

After you use this option to enable a password function, use the "Security Option" in "BIOS Feature Setup" to specify whether a password is required every time the system boots or only when an attempt is made to enter the CMOS Setup program.

### **Save and Exit Setup**

This function automatically saves all CMOS values before exiting Setup.

**Phoenix - AwardBIOS CMOS Setup Utilities**

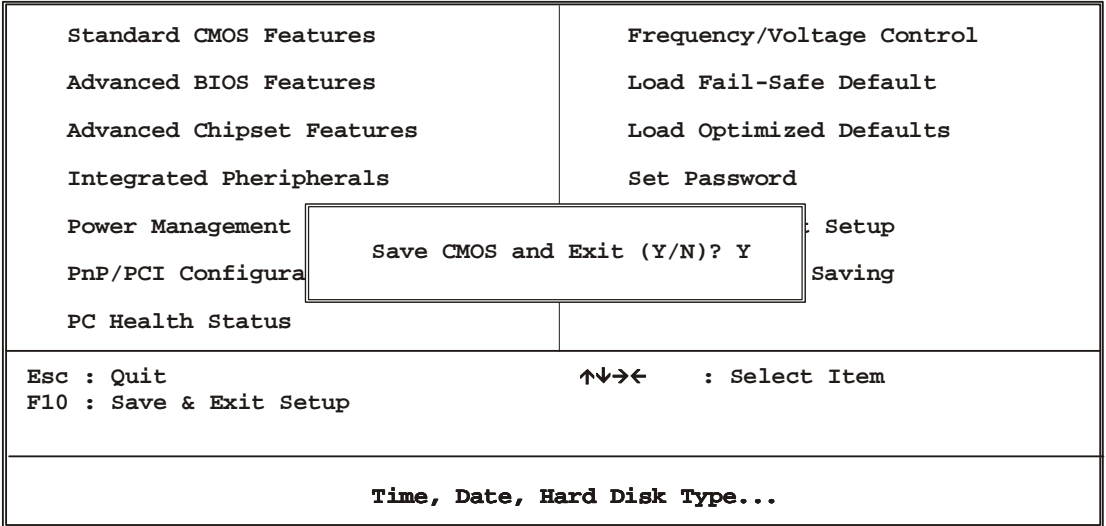

#### **Exit Without Saving**

Use this function to exit Setup without saving the CMOS value.

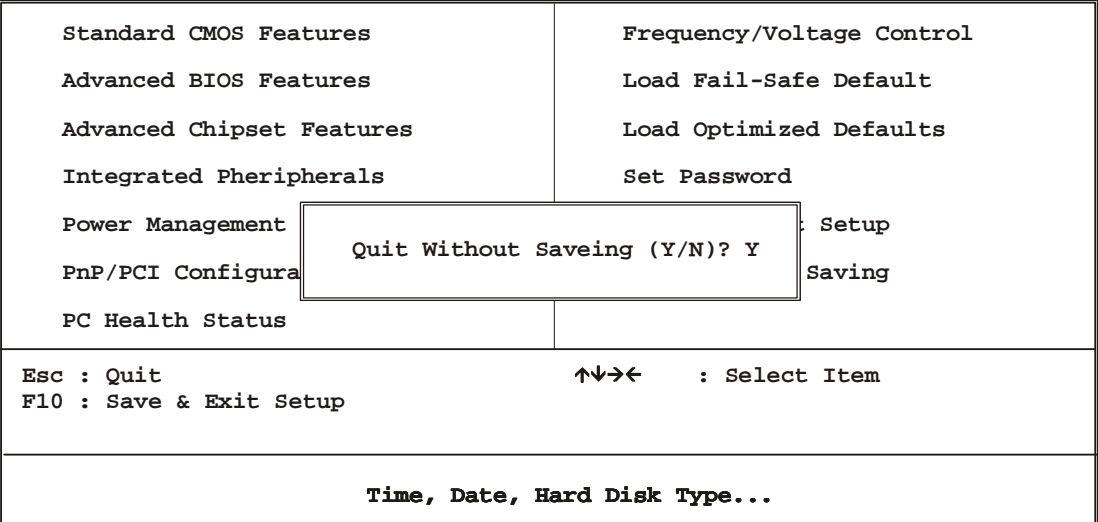

**Phoenix - AwardBIOS CMOS Setup Utilities**

## <span id="page-40-0"></span>**Chapter 4. Driver Utility**

### **The system driver installation procedure must be performed first.**

#### **4.1 Ethernet Driver Installation**

It AW-A795 supports three 10/100 Ethernet Controller by using Intel® 82551ER and 82546EB for optional Extension Fiber/Copper.

### **4.1.1. Intel 82546EB Ethernet**

### **(1) Choose Ethernet Controller**

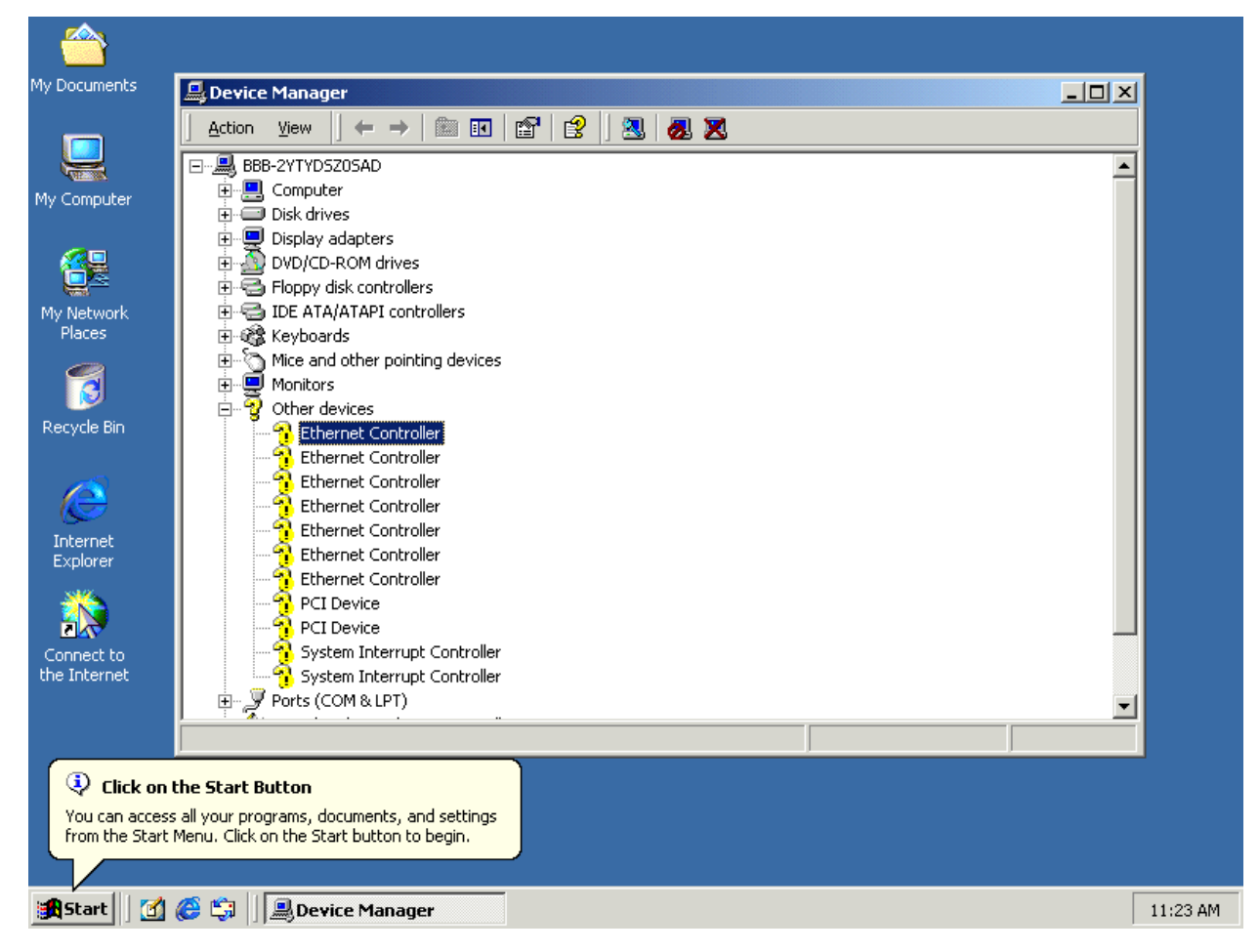

#### **(2) Choose Driver**

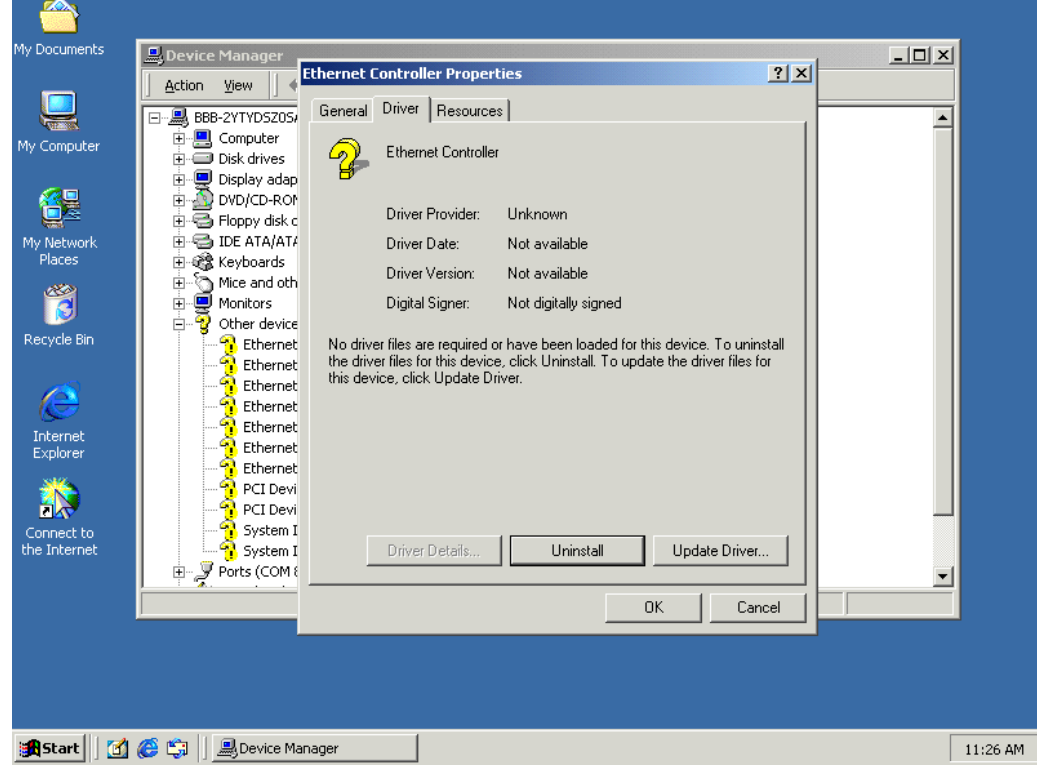

### **(3) Click Next**

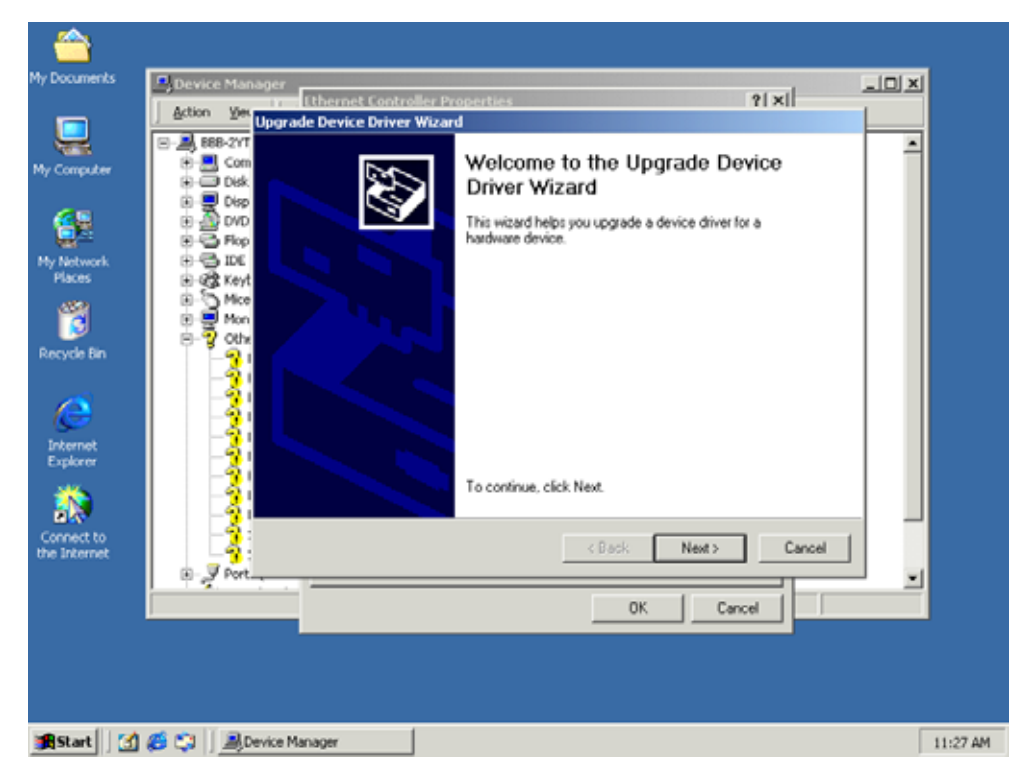

**©2002 AEWIN Technologies Co., Ltd.. All rights reserved.**  $41$  **erall and the UP 41 erall 1.0. Jan. 2005** 

#### **(4) Click Next**

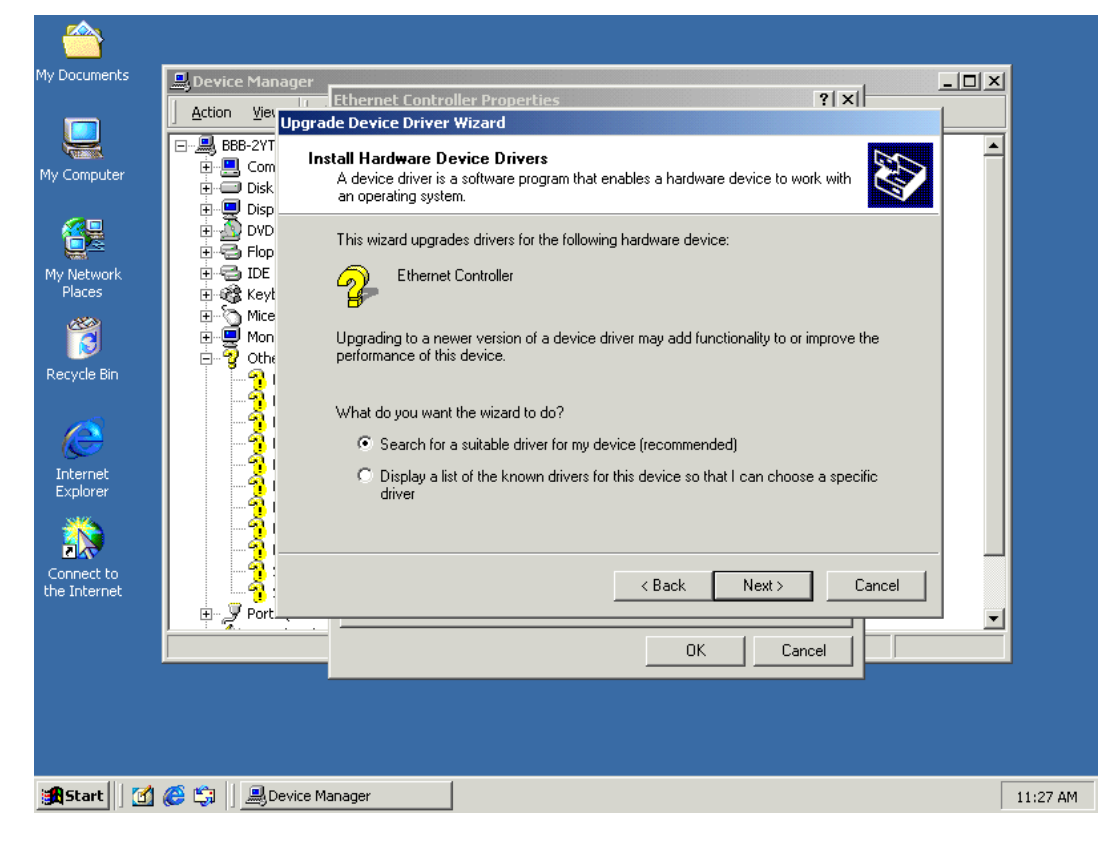

#### **(5)Click Next**

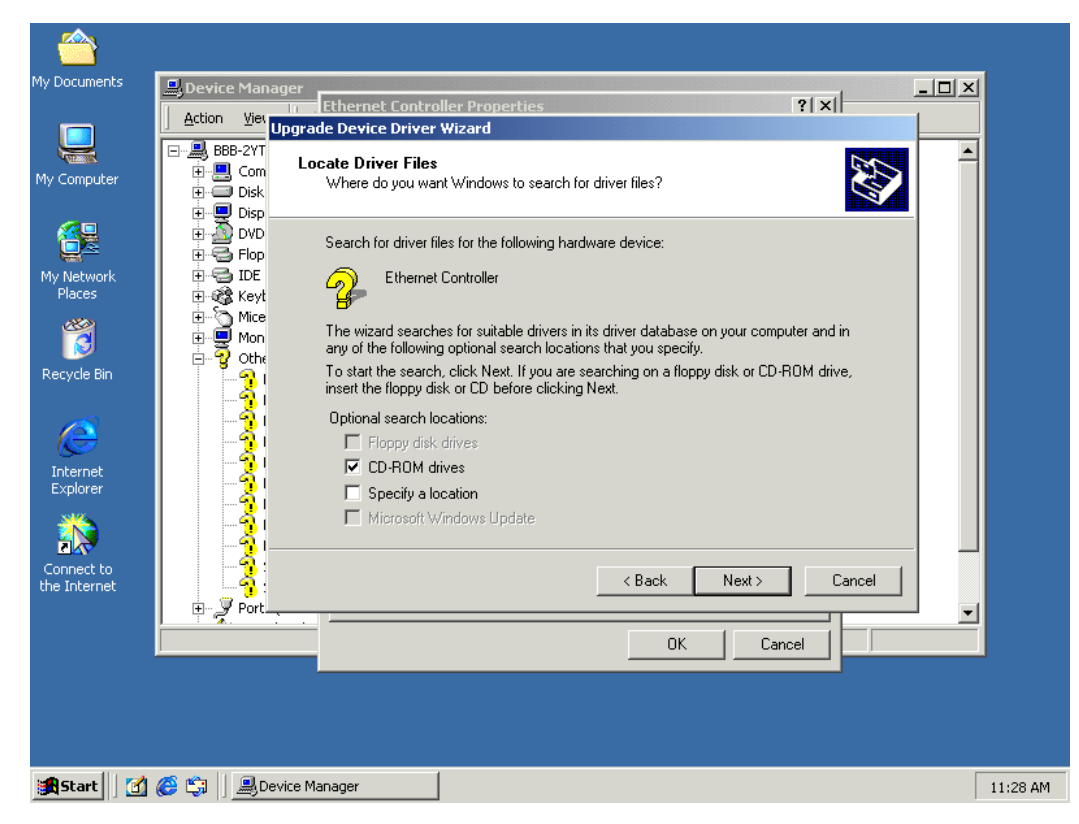

**©2002 AEWIN Technologies Co., Ltd.. All rights reserved. V** 42 **er 1.0. Jan. 2005** 

#### **(6) Click Next**

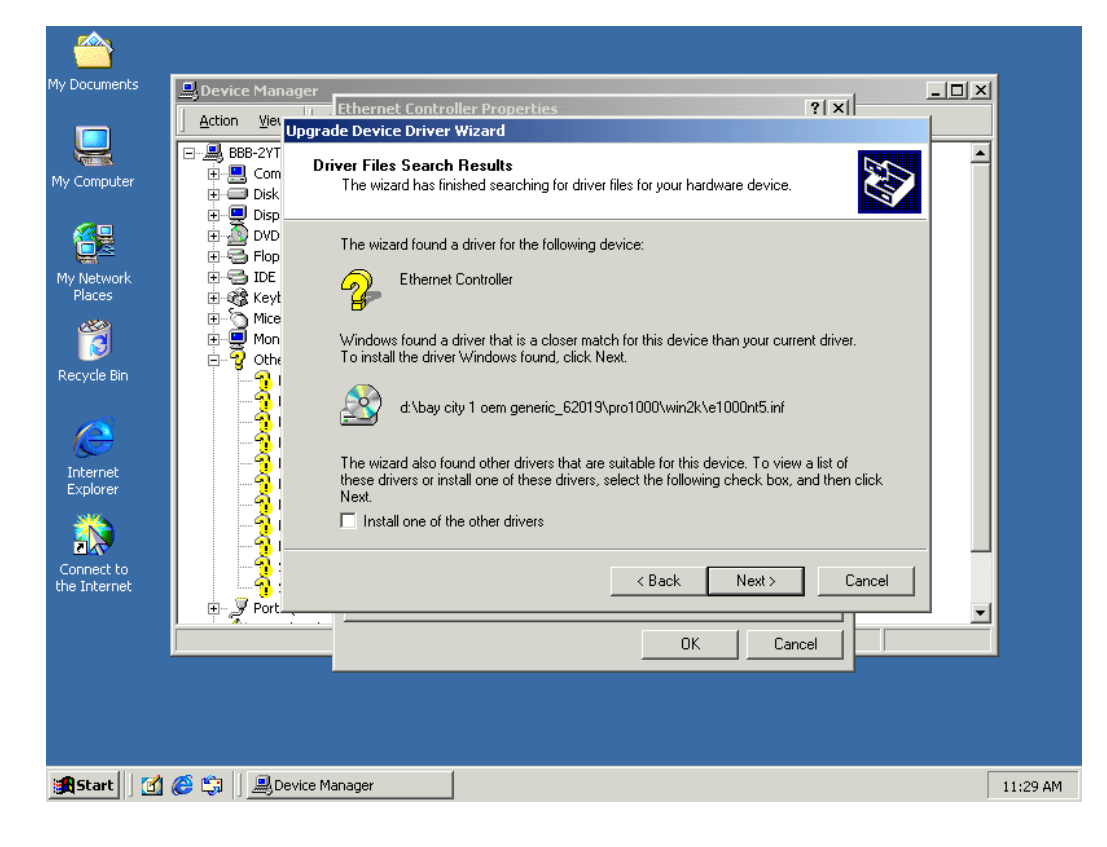

### **(7) Click Finish**

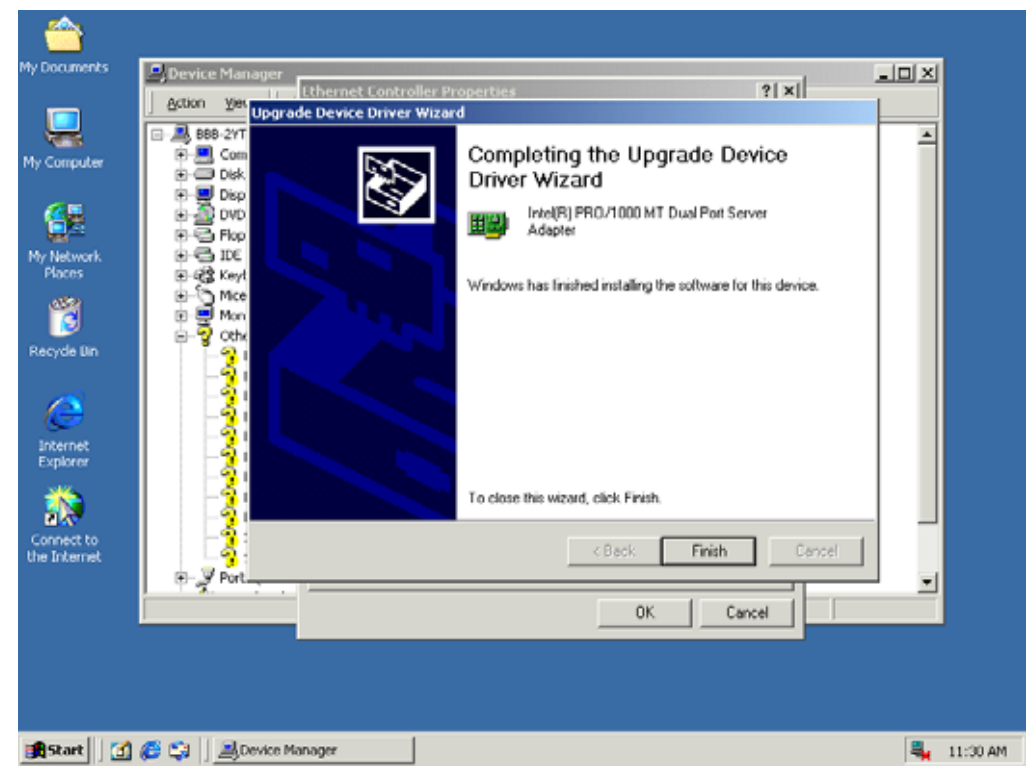

**©2002 AEWIN Technologies Co., Ltd.. All rights reserved. V** 43 **er 1.0. Jan. 2005** 

### **4.1.2 Intel® 82551 Ethernet Installation**

#### **Please install Ethernet drivers as follows:**

- (1)
- 1. Insert the AW-A795 CD-ROM driver into the CD-ROM Drive
- 2 . Select the Drivers/system file to click the Setup icon.
- 3 . Choose Ethernet controller

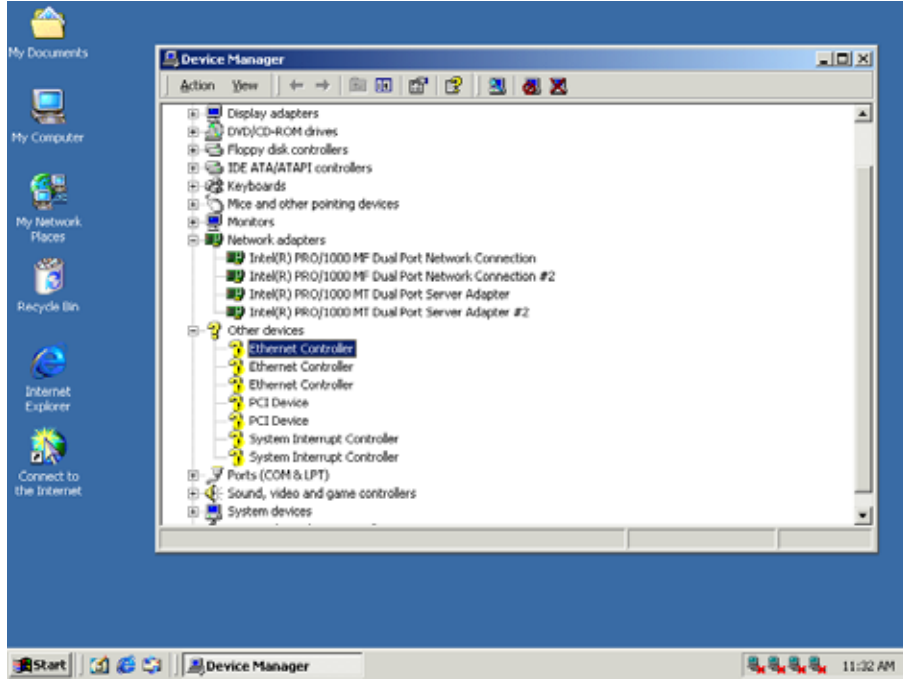

(2) Choose Driver

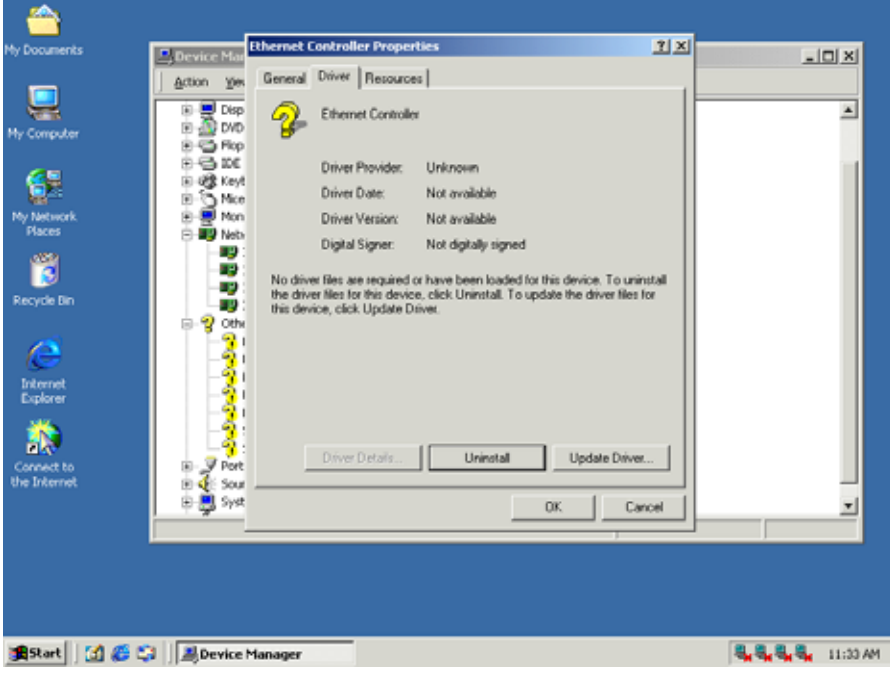

**©2002 AEWIN Technologies Co., Ltd.. All rights reserved.** 44 **eral and 2005 ver 1.0. Jan. 2005** 

(3) Click Next

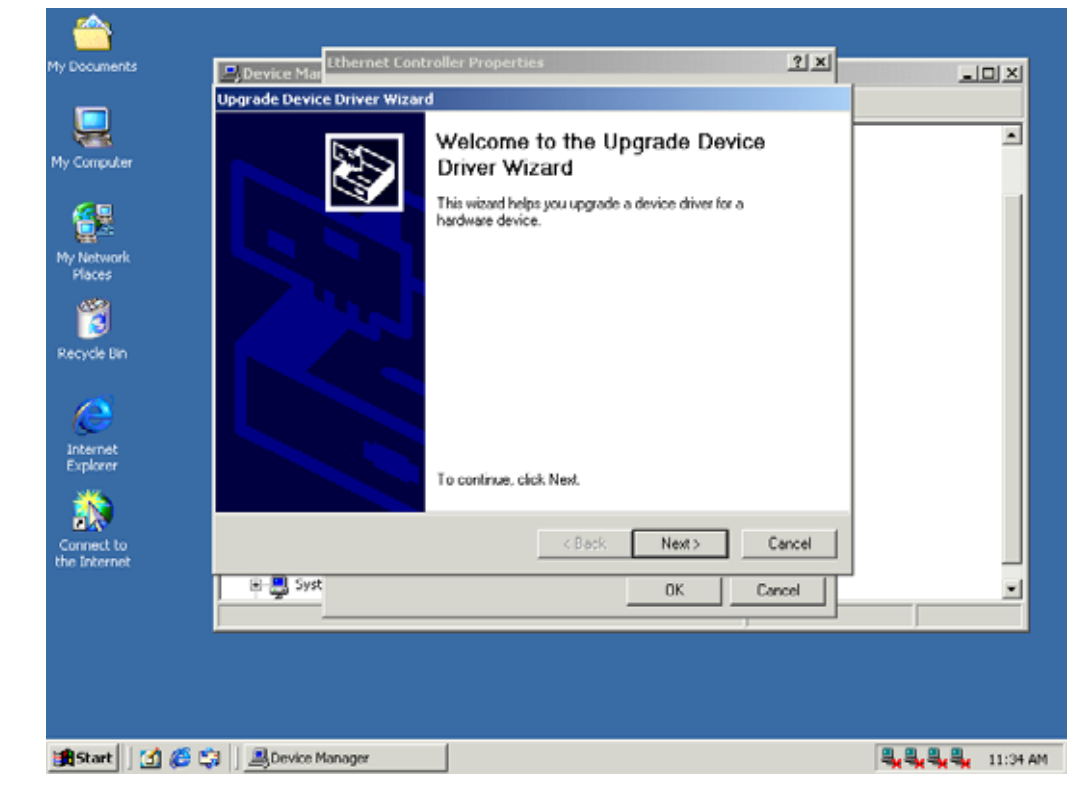

#### (4) Click Next

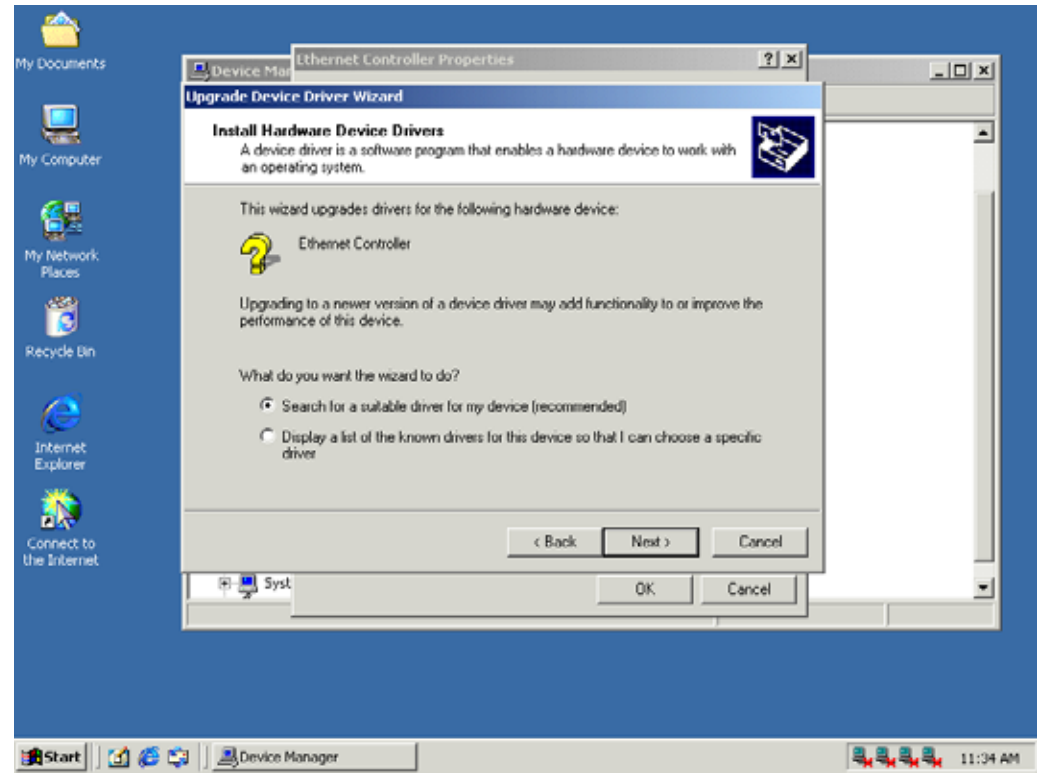

(5) Click Next

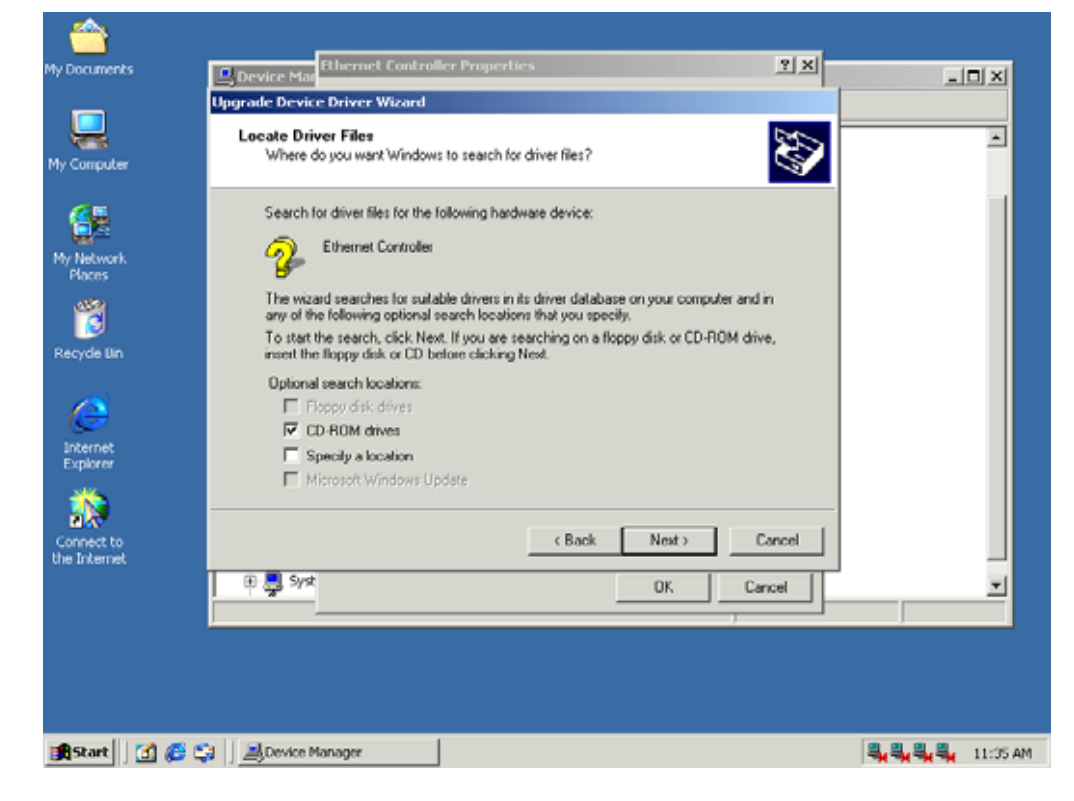

#### (6) Click Next

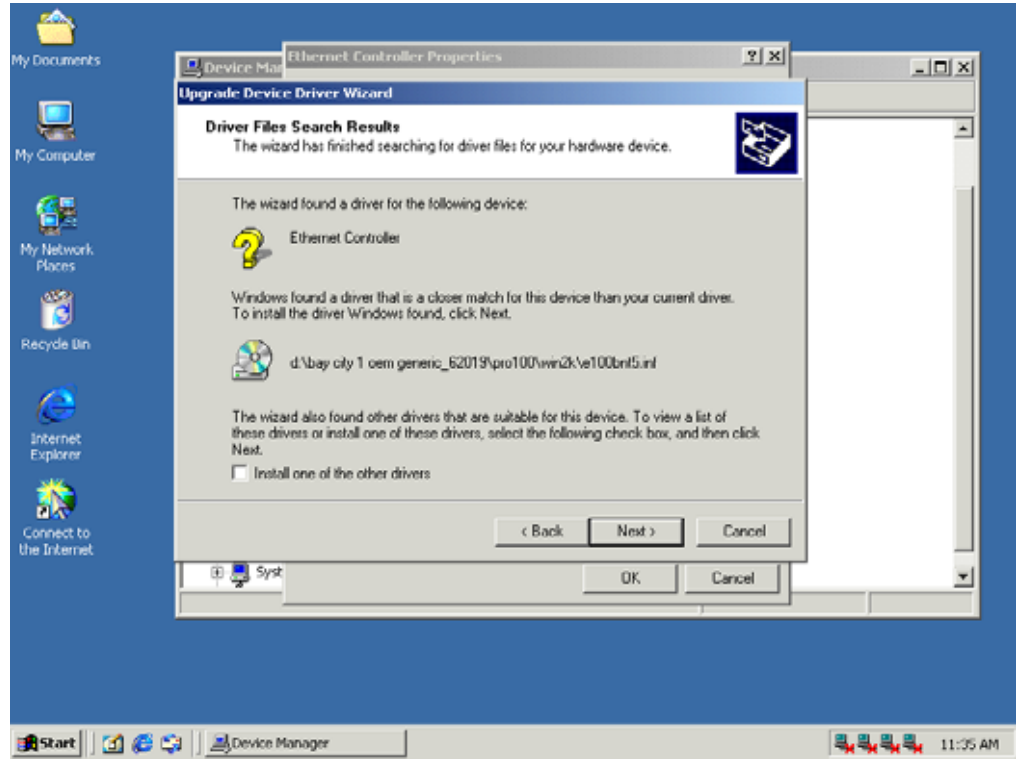

(7) Click Finish

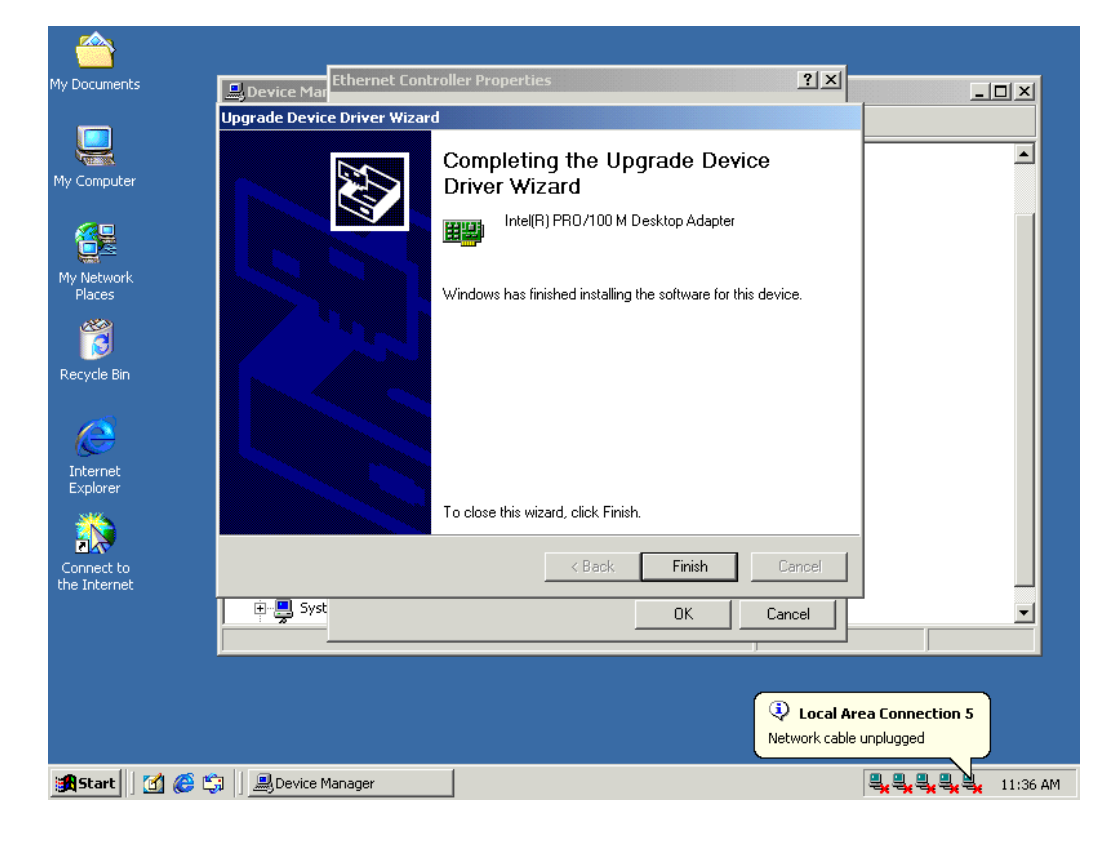

### **4.2.1 Install System Chipset Driver**

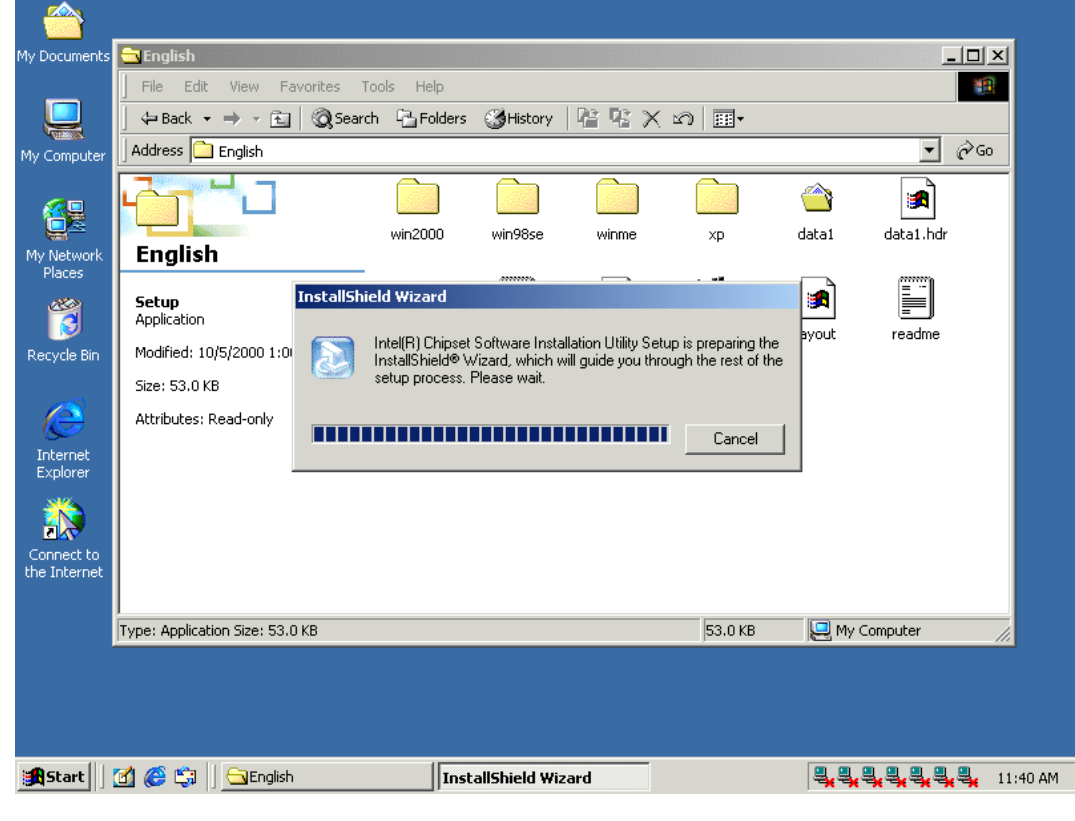

**©2002 AEWIN Technologies Co., Ltd.. All rights reserved. V** 47 **er 1.0. Jan. 2005** 

#### (1) Click Next

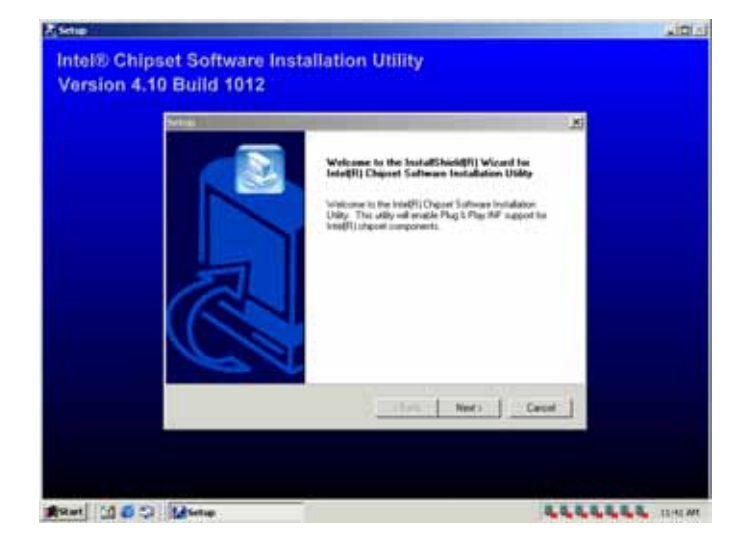

#### (2) Click Yes

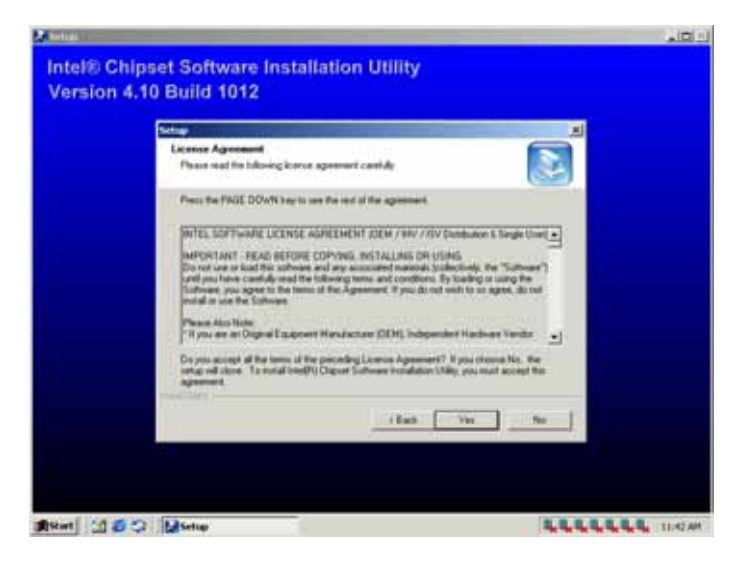

#### (3) Click Next

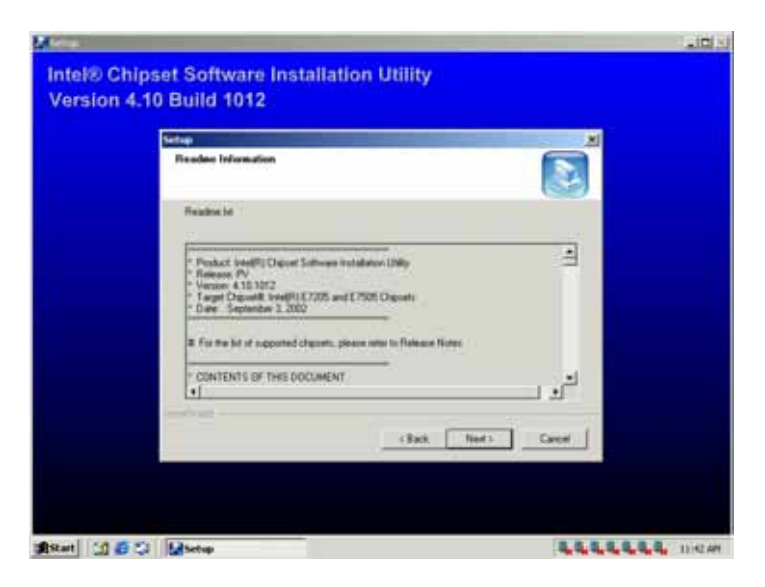

**Call 2002 AEWIN Technologies Co., Ltd.. All rights reserved.** All 48 **eral 2005 1.0. Jan. 2005** 

## (4) Click Finish

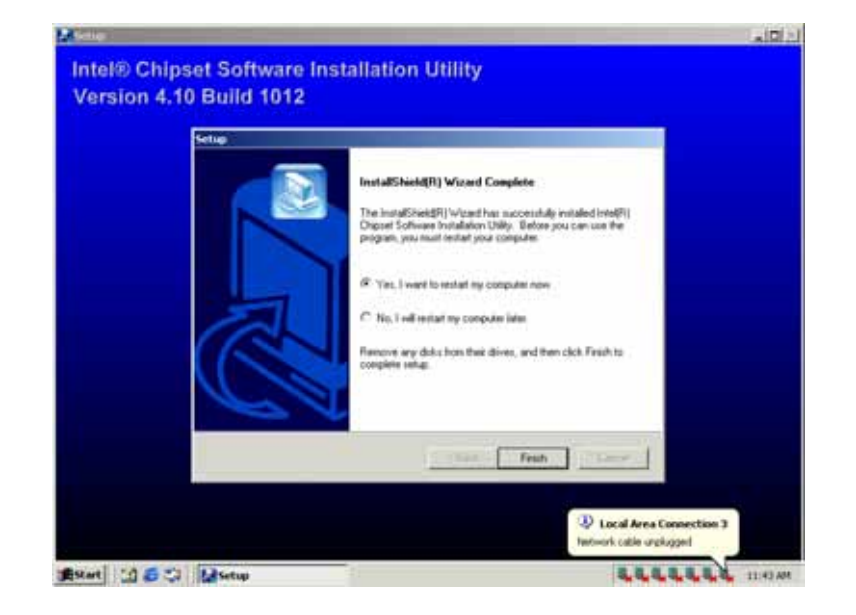

**Installation process is completed and allowed the system to reboot.** 

#### <span id="page-50-0"></span>**Appendix A :System Resource**

#### **Interrupt Controller**

The AW-A795 is a fully PC compatible control board, it consists of 16 ISA interrupt request lines and most of them already in used by other part of the board. Please make sure that the IRQs do not conflict if you would like to use extra add-on cards.

System IRQs are available to cards installed in the ISA expansion Bus first. Any remaining IRQs then may be assigned to this PCI Bus. You are able to use the Microsoft's Diagnostic(MSD.EXE) utility include in Windows director to see their map.

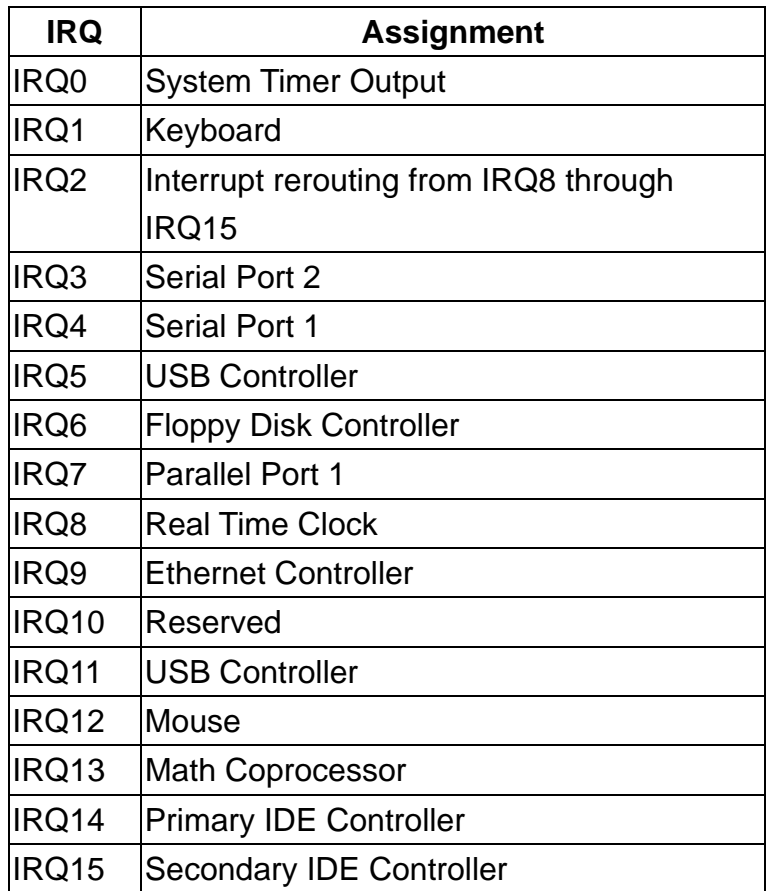

## **DMA Channel Assignment**:**Channel 4 is by default used to cascade the two controllers**

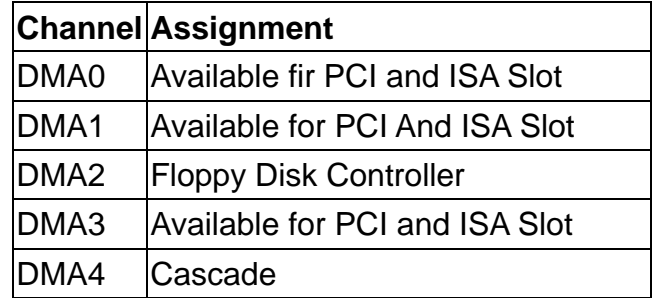

**©2002 AEWIN Technologies Co., Ltd.. All rights reserved. Ver 1.0. Jan. 2005** 50

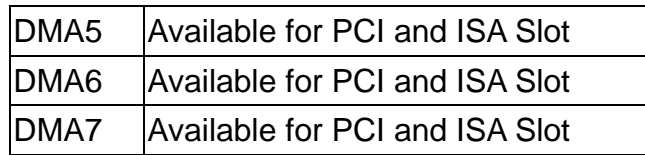

#### **Memory Map**

The following table indicates memory of AW-A795. The address ranges specify the runtime code length.

### **Memory below 1MB (1Mb ~ 640KB)**

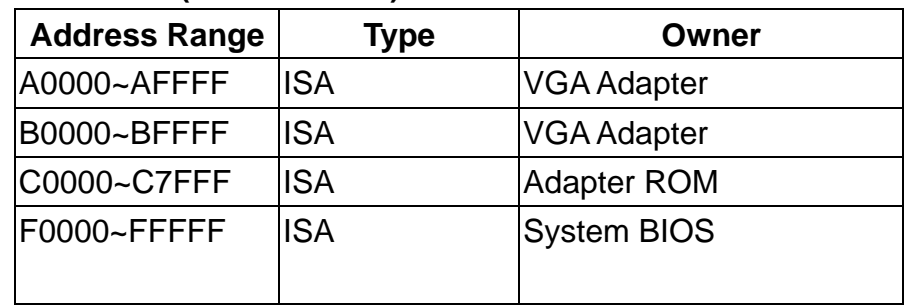

#### **Memory above 1MB (1MB ~ 142336KB)**

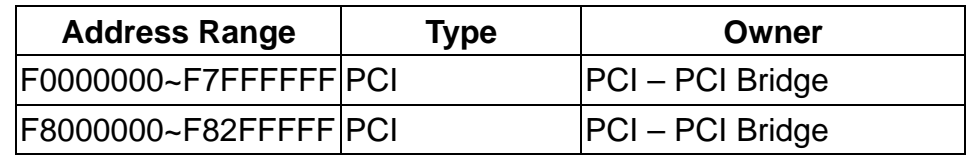

#### **System Memory Map**

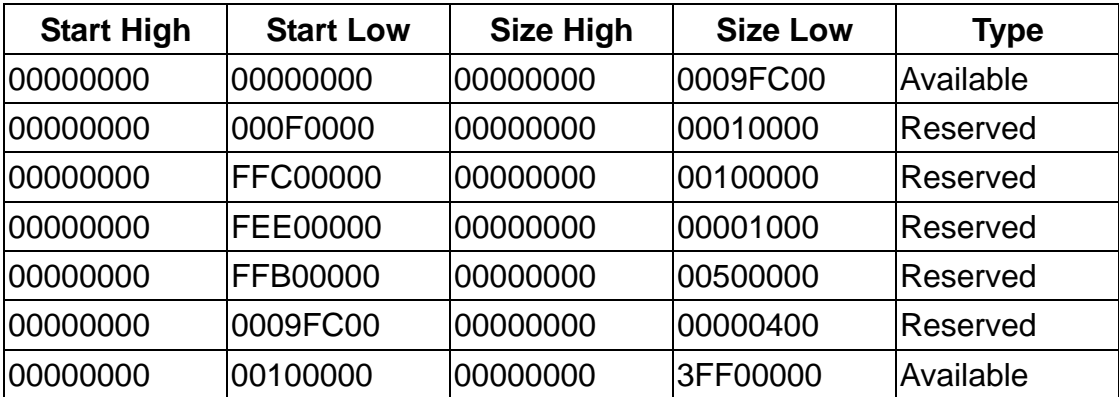

### **I/O Map**

The addresses shown in the table are typical locations.

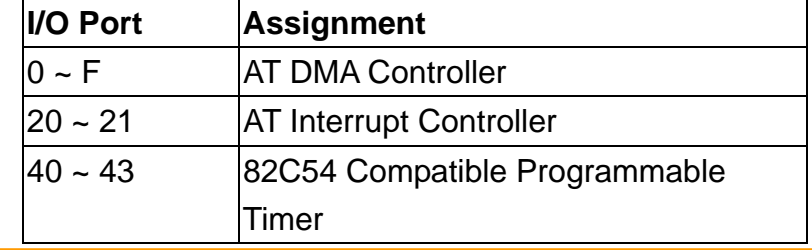

**©2002 AEWIN Technologies Co., Ltd.. All rights reserved. Ver 1.0. Jan. 2005** 51

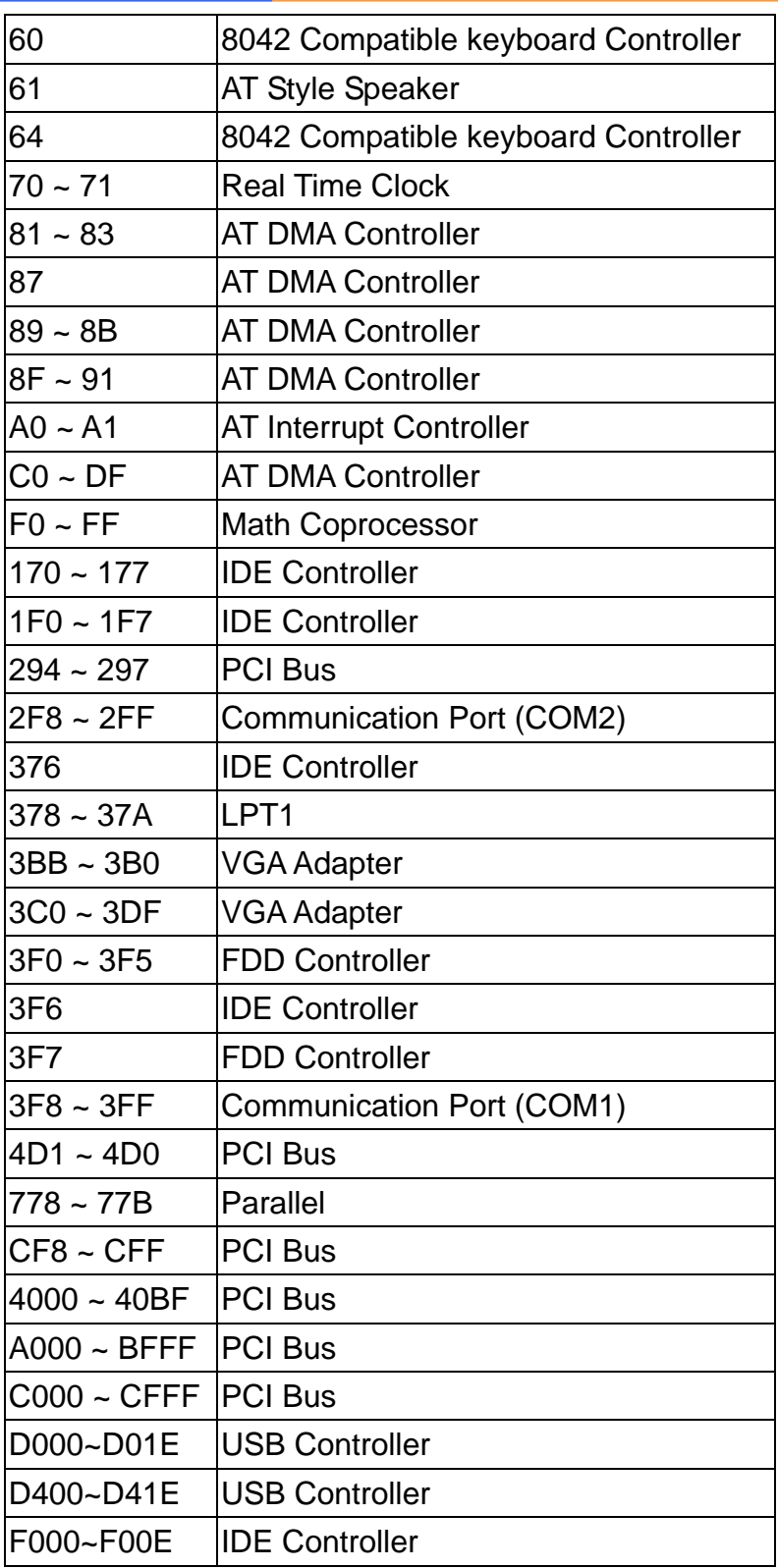

## <span id="page-53-0"></span>**Appendix B:**

#### **Standard Cable List**

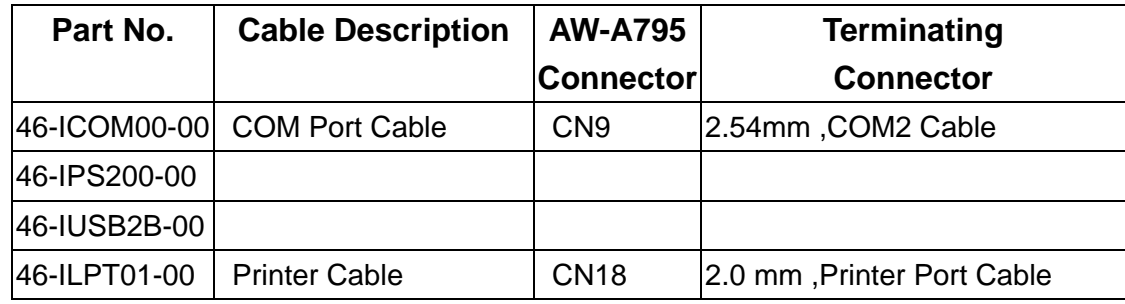

## **Optional Cable List**

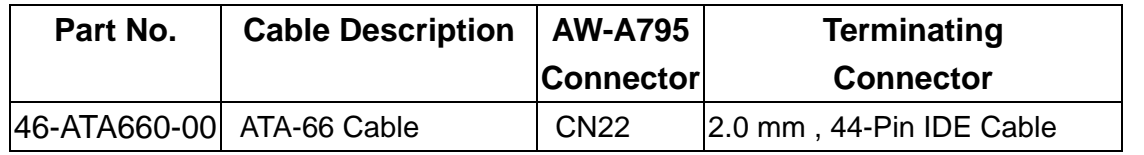

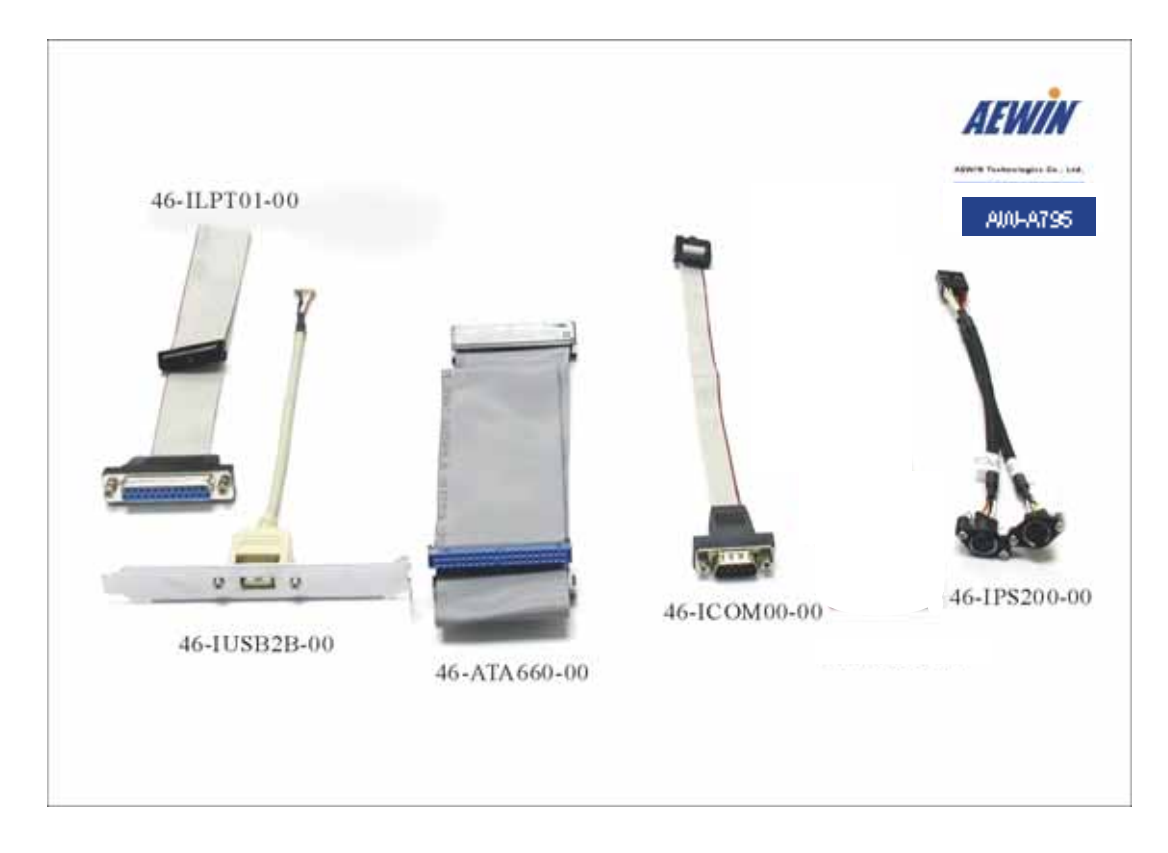

Free Manuals Download Website [http://myh66.com](http://myh66.com/) [http://usermanuals.us](http://usermanuals.us/) [http://www.somanuals.com](http://www.somanuals.com/) [http://www.4manuals.cc](http://www.4manuals.cc/) [http://www.manual-lib.com](http://www.manual-lib.com/) [http://www.404manual.com](http://www.404manual.com/) [http://www.luxmanual.com](http://www.luxmanual.com/) [http://aubethermostatmanual.com](http://aubethermostatmanual.com/) Golf course search by state [http://golfingnear.com](http://www.golfingnear.com/)

Email search by domain

[http://emailbydomain.com](http://emailbydomain.com/) Auto manuals search

[http://auto.somanuals.com](http://auto.somanuals.com/) TV manuals search

[http://tv.somanuals.com](http://tv.somanuals.com/)